# **Dell Latitude E6540**

Omistajan opas

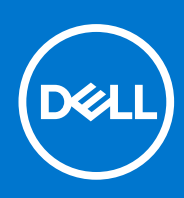

**Säädösten mukainen malli: P29F Säädösten mukainen tyyppi: P29F001 Huhtikuu 2021 Tark. A03**

### Huomautukset, varoitukset ja vaarat

**HUOMAUTUS:** HUOMAUTUKSET ovat tärkeitä tietoja, joiden avulla voit käyttää tietokonetta entistä paremmin.

**VAROITUS: VAROITUKSET kertovat tilanteista, joissa laitteisto voi vahingoittua tai joissa tietoja voidaan menettää. Niissä kerrotaan myös, miten nämä tilanteet voidaan välttää.**

**VAARA: VAARAILMOITUKSET kertovat tilanteista, joihin saattaa liittyä omaisuusvahinkojen, loukkaantumisen tai kuoleman vaara.**

© 2013 - 2021 Dell Inc. tai sen tytäryhtiöt. Kaikki oikeudet pidätetään. Dell, EMC ja muut tavaramerkit ovat Dell Inc:in tai sen tytäryritysten tavaramerkkejä. Muut tavaramerkit voivat olla omistajiensa tavaramerkkejä.

# Sisällysluettelo

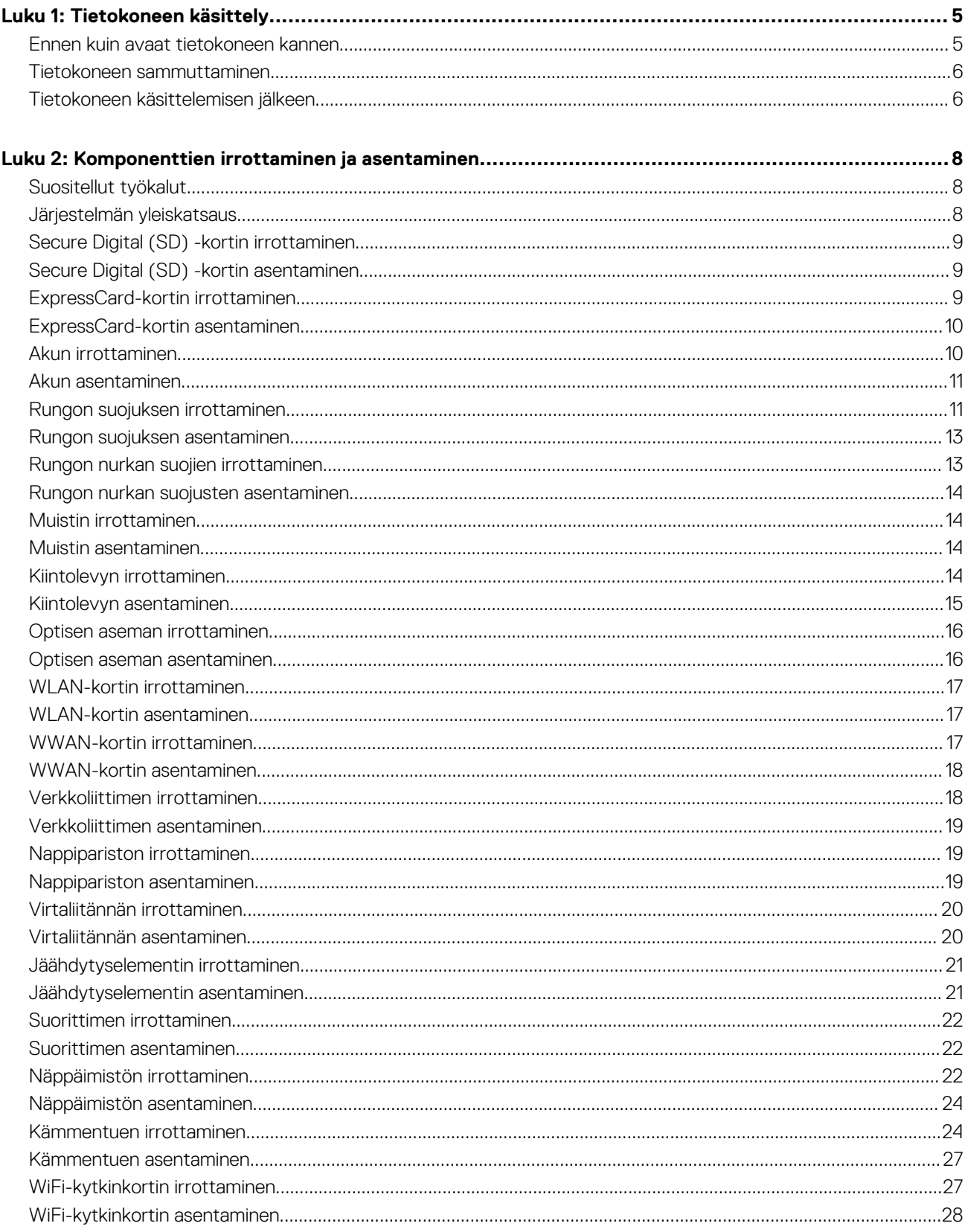

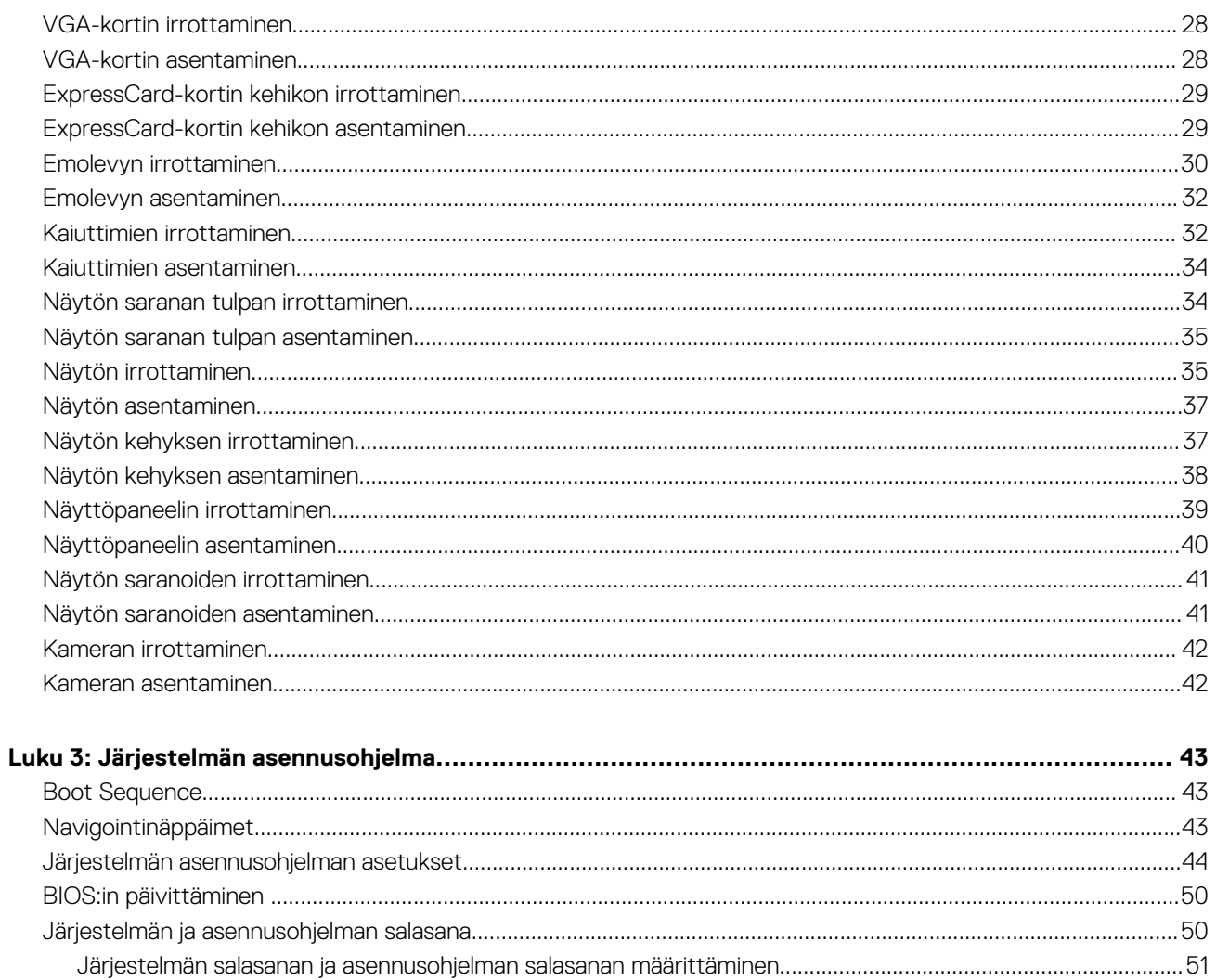

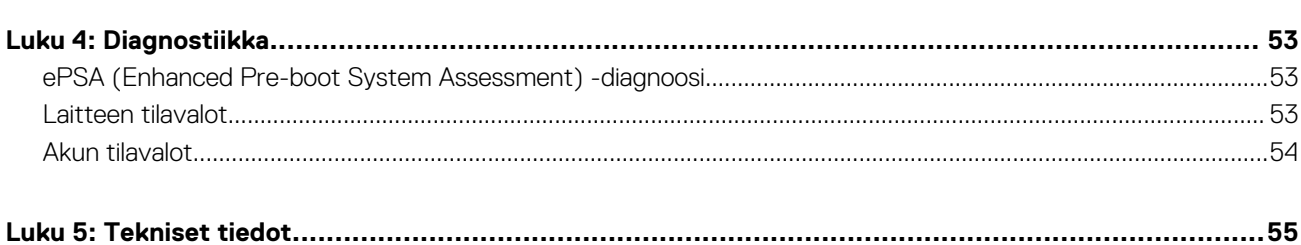

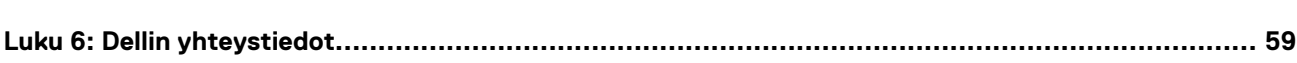

# **Tietokoneen käsittely**

### <span id="page-4-0"></span>**Ennen kuin avaat tietokoneen kannen**

#### **Edellytykset**

Noudata seuraavia turvaohjeita suojataksesi tietokoneen mahdollisilta vaurioilta ja taataksesi turvallisuutesi. Ellei toisin ilmoiteta, kussakin tämän asiakirjan menetelmässä oletetaan seuraavien pitävän paikkansa:

- Olet perehtynyt tietokoneen mukana toimitettuihin turvaohieisiin.
- Osa voidaan vaihtaa tai jos se on hankittu erikseen asentaa suorittamalla irrotusmenettely päinvastaisessa järjestyksessä.

#### **Tietoja tehtävästä**

- **HUOMAUTUS:** Ennen kuin avaat tietokoneen kannen, lue tietokoneen mukana tulleet turvallisuustiedot. Lisätietoja parhaista turvallisuuskäytönnistä on Regulatory Compliancen aloitussivulla osoitteessa **www.dell.com/regulatory\_compliance** .
- **VAROITUS: Monet korjaustoimista saa tehdä vain valtuutettu huoltohenkilö. Voit tehdä vain vianmääritystä ja sellaisia yksinkertaisia korjaustoimia, joihin sinulla tuoteoppaiden mukaan on lupa tai joihin saat opastusta verkon tai puhelimen välityksellä huollosta tai tekniseltä tuelta. Takuu ei kata sellaisten huoltotoimien aiheuttamia vahinkoja, joihin Dell ei ole antanut lupaa. Lue tuotteen mukana toimitetut turvallisuusohjeet ja noudata niitä.**
- **VAROITUS: Maadoita itsesi käyttämällä maadoitusrannehihnaa tai koskettamalla säännöllisesti tietokoneen takaosassa olevaa maalaamatonta metallipintaa, esimerkiksi tietokoneen takana olevaa liitintä, jotta staattisen sähköpurkauksia ei pääse syntymään.**
- **VAROITUS: Käsittele osia ja kortteja varoen. Älä kosketa kortin osia tai kontakteja. Pitele korttia sen reunoista tai metallisista kiinnikkeistä. Pitele osaa, kuten suoritinta, sen reunoista, ei sen nastoista.**
- **VAROITUS: Kun irrotat johdon, vedä liittimestä tai vetokielekkeestä, ei johdosta itsestään. Joidenkin johtojen liittimissä on lukituskieleke; jos irrotat tällaista johtoa, paina lukituskielekettä ennen johdon irrottamista. Kun vedät liittimet erilleen, pidä ne oikeassa asennossa, jotta tapit eivät vioitu. Lisäksi, ennen kuin kiinnität johdon, tarkista että molemmat liitännät ovat oikeassa asennossa suhteessa toisiinsa.**
- **HUOMAUTUS:** Tietokoneen ja tiettyjen osien väri saattaa poiketa tässä asiakirjassa esitetystä.

Voit välttää tietokoneen vahingoittumisen, kun suoritat seuraavat toimet ennen kuin avaat tietokoneen kannen.

#### **Vaiheet**

- 1. Varmista, että työtaso on tasainen ja puhdas, jotta tietokoneen kuori ei naarmuunnu.
- 2. Sammuta tietokone (katso kohtaa Tietokoneen sammuttaminen).
- 3. Jos tietokone on kytketty telakkaan (telakoitu), kuten valinnaiseen liitäntäalustaan tai levyakkuun, irrota se.

**VAROITUS: Irrota verkkokaapeli irrottamalla ensin kaapeli tietokoneesta ja irrota sitten kaapeli verkkolaitteesta.**

- 4. Irrota kaikki verkkokaapelit tietokoneesta.
- 5. Irrota tietokone ja kaikki kiinnitetyt laitteet sähköpistorasiasta.
- 6. Sulje näyttö ja käännä tietokone ylösalaisin tasaisella työpinnalla.

**HUOMAUTUS:** Vältä emolevyn vaurioituminen irrottamalla pääakku ennen tietokoneen huoltamista.

- 7. Irrota pääakku.
- 8. Käännä tietokone oikein päin.

### <span id="page-5-0"></span>9. Avaa näyttö.

10. Maadoita emolevy painamalla virtapainiketta.

**VAROITUS: Estä sähköiskut irrottamalla tietokone aina virtalähteestä ennen näytön avaamista.**

**VAROITUS: Ennen kuin kosketat mitään osaa tietokoneen sisällä, maadoita itsesi koskettamalla maalaamatonta metallipintaa, kuten tietokoneen takana olevaa metallia. Kun työskentelet,kosketa maalaamatonta metallipintaa säännöllisesti, jotta staattinen sähkö pääsee purkautumaan vioittamatta sisäkomponentteja.**

11. Irrota kaikki asennetut ExpressCard-kortit ja älykortit paikoistaan.

### **Tietokoneen sammuttaminen**

#### **Tietoja tehtävästä**

**VAROITUS: Vältä tietojen menetys tallentamalla ja sulkemalla kaikki avoimet tiedostot ja sulkemalla kaikki avoimet ohjelmat, ennen kuin sammutat tietokoneen.**

#### **Vaiheet**

- 1. Käyttöjärjestelmän sammuttaminen:
	- Windows 8:
		- Kosketuslaitteen käyttö:
			- a. Pyyhkäise näytön oikeasta laidasta, avaa oikopolkuvalikko ja valitse **Asetukset**.
			- b. Valitse ja valitse **Sammuta**
		- Hiiren käyttö:
			- a. Osoita näytön oikeaa yläkulmaa ja napsauta **Asetukset**.
			- b. Napsauta ja valitse **Sammuta.**
	- Windows 7:
		- a. Valitse **Käynnistä** . .
		- b. Valitse **Sammuta**.

tai

- a. Valitse **Käynnistä** . .
- b. Valitse **Käynnistä-**valikon oikeassa alareunassa oleva alla olevan kuvan mukainen nuoli ja valitse

**Sammuta.**

2. Tarkista, että tietokone ja kaikki siihen kytketyt laitteet on sammutettu. Jos tietokone ja siihen kytketyt laitteet eivät sammuneet automaattisesti käyttöjärjestelmän sammuessa, sammuta ne painamalla virtapainiketta noin 4 sekuntia.

### **Tietokoneen käsittelemisen jälkeen**

 $\mathbf{\Theta}$ 

#### **Tietoja tehtävästä**

Kun olet asentanut osat paikoilleen, muista kiinnittää ulkoiset laitteet, kortit ja kaapelit, ennen kuin kytket tietokoneeseen virran.

**VAROITUS: Jotta tietokone ei vioittuisi, käytä ainoastaan tälle tietylle Dell-tietokoneelle suunniteltua akkua. Älä käytä muille Dell-tietokoneille suunniteltuja akkuja.**

- 1. Kiinnitä ulkoiset laitteet, kuten portintoistin, levyakku ja liitäntäalusta, ja kiinnitä kaikki kortit, kuten ExpressCard.
- 2. Kiinnitä tietokoneeseen puhelin- tai verkkojohto.

**VAROITUS: Kun kytket verkkojohdon, kytke se ensin verkkolaitteeseen ja sitten tietokoneeseen.**

- 3. Asenna akku.
- 4. Kiinnitä tietokone ja kaikki kiinnitetyt laitteet sähköpistorasiaan.
- 5. Käynnistä tietokone.

# <span id="page-7-0"></span>**Komponenttien irrottaminen ja asentaminen**

**2**

Tässä luvussa annetaan yksityiskohtaista tietoa tietokoneen komponenttien irrottamisesta ja asentamisesta.

### **Suositellut työkalut**

Tämän asiakirjan menetelmät edellyttävät seuraavia työkaluja:

- Pieni tasapäinen ruuviavain
- Ristipääruuviavain
- Pieni muovipuikko

### **Järjestelmän yleiskatsaus**

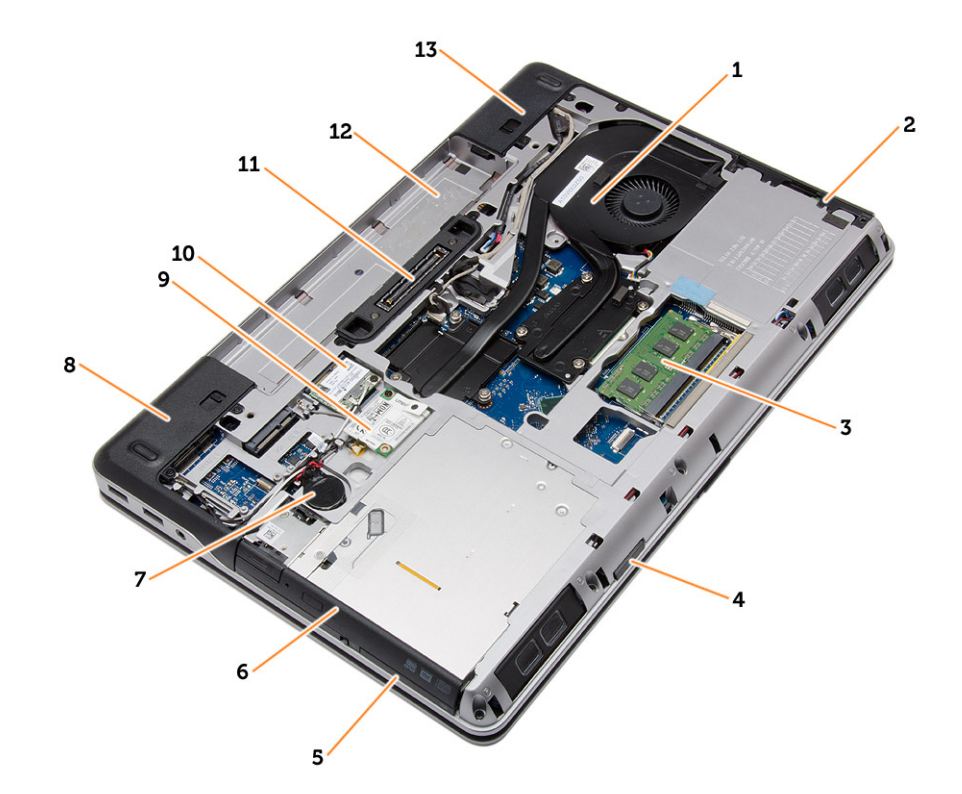

#### **Kuva 1. Näkymä takaa – takakansi irrotettuna**

- 1. jäähdytyselementti 2. kiintolevy
- 
- 5. ExpressCard-paikka 6. optinen asema
- 
- 9. WWAN-kortti 10. WLAN-kortti
- 11. telakointiportti 12. akkutila
- 13. rungon kulman suojus (oikea)
- 
- 3. muisti 4. SD-korttipaikka
	-
- 7. nappiparisto 8. rungon kulman suojus (vasen)
	-
	-

<span id="page-8-0"></span>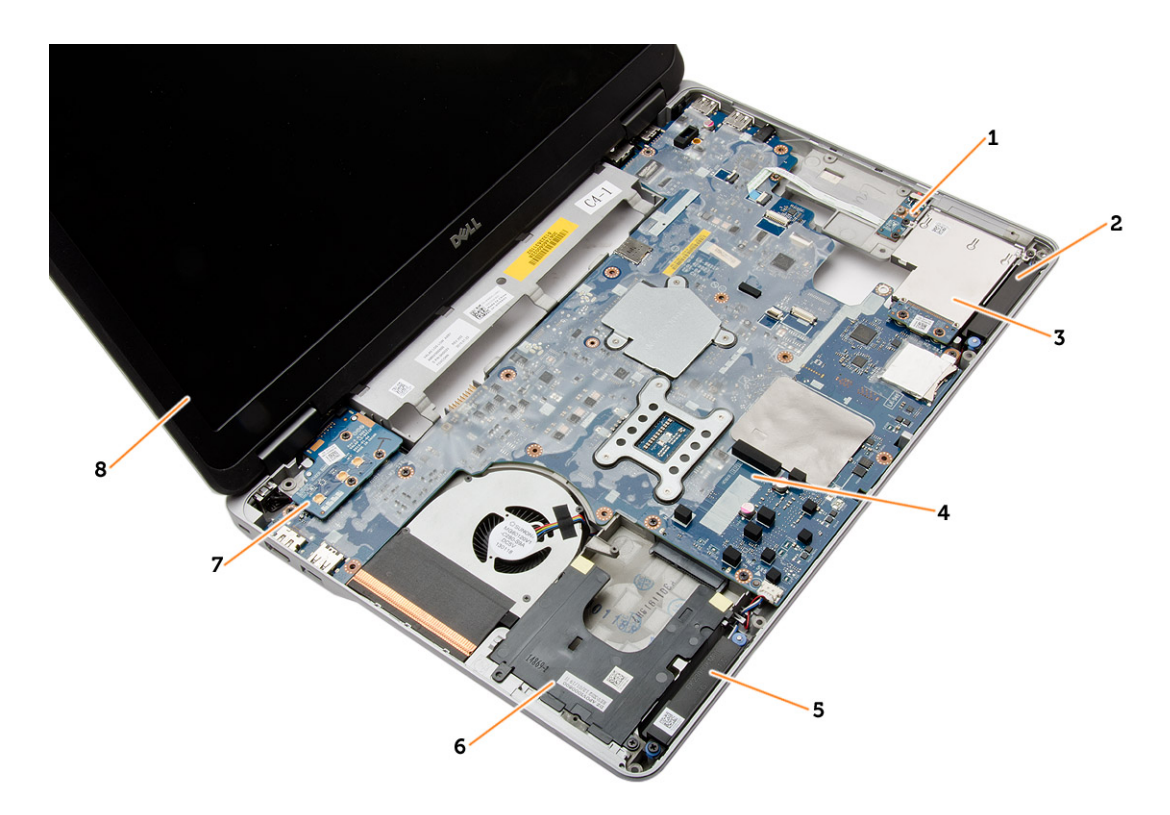

#### **Kuva 2. Näkymä yläpuolelta – näppäimistö ja kämmentuki irrotettuna**

- 1. WiFi-switch board 2. kaiutin
- 3. ExpressCard-kehikko 4. emolevy
- 
- 7. VGA-kortti 8. näyttö
- 
- 
- 5. kaiutin 6. kiintolevypaikka
	-

# **Secure Digital (SD) -kortin irrottaminen**

#### **Vaiheet**

- 1. Noudata [Ennen kuin avaat tietokoneen kannen](#page-4-0) -kohdan ohjeita.
- 2. Vapauta SD-kortti tietokoneesta painamalla sitä. Vedä SD-kortti ulos tietokoneesta.

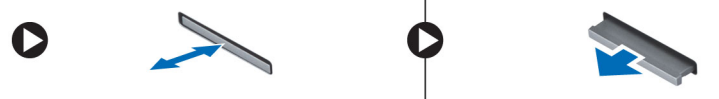

# **Secure Digital (SD) -kortin asentaminen**

#### **Vaiheet**

- 1. Työnnä SD-kortti paikkaansa siten, että se napsahtaa paikoilleen.
- 2. Noudata [Tietokoneen sisällä työskentelyn jälkeen](#page-5-0) -kohdan ohjeita.

### **ExpressCard-kortin irrottaminen**

- 1. Noudata [Ennen kuin avaat tietokoneen kannen](#page-4-0) -kohdan ohjeita.
- 2. Irrota ExpressCard-kortti tietokoneesta painamalla sitä. Vedä ExpressCard-kortti ulos tietokoneesta.

<span id="page-9-0"></span>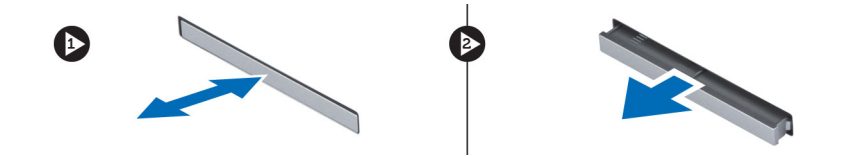

# **ExpressCard-kortin asentaminen**

### **Vaiheet**

- 1. Työnnä ExpressCard-kortti paikkaansa siten, että se napsahtaa paikoilleen.
- 2. Noudata [Tietokoneen sisällä työskentelyn jälkeen](#page-5-0) -kohdan ohjeita.

### **Akun irrottaminen**

#### **Vaiheet**

- 1. Noudata [Ennen kuin avaat tietokoneen kannen](#page-4-0) -kohdan ohjeita.
- 2. Avaa vapautussalvat vapauttaaksesi akun.

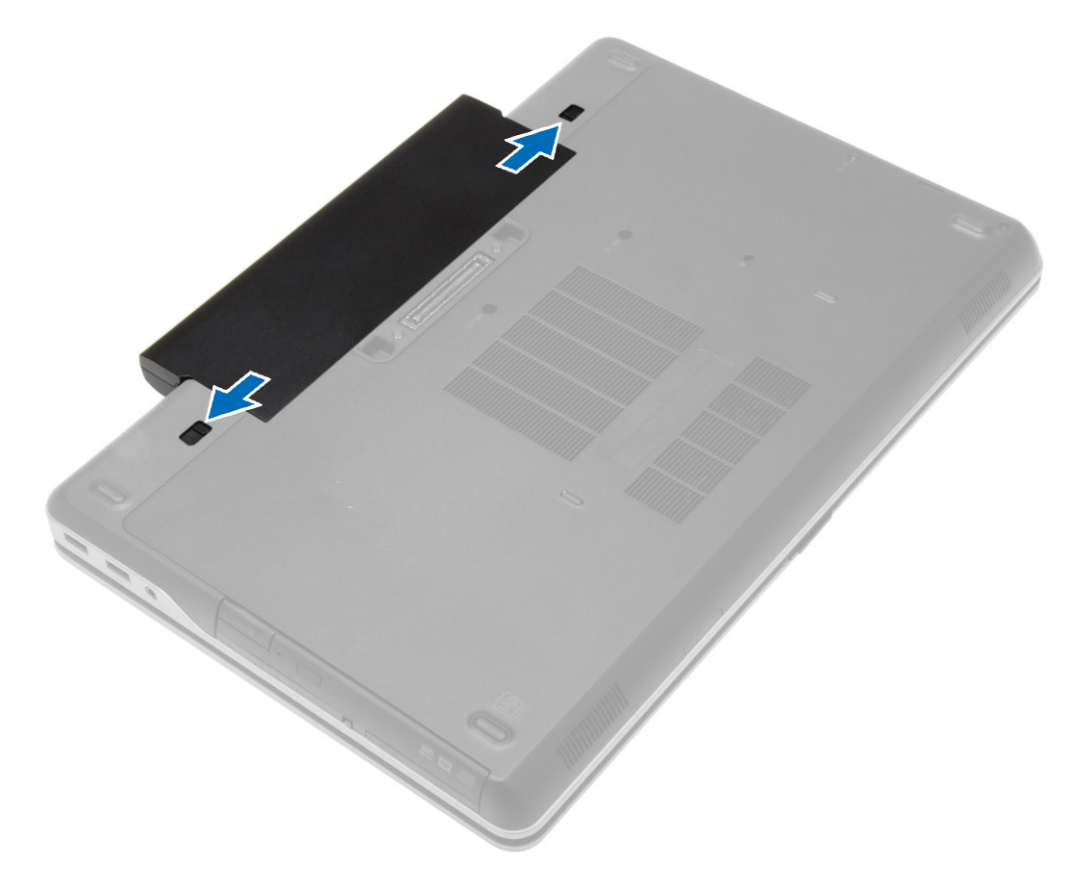

3. Nosta akku ulos tietokoneesta.

<span id="page-10-0"></span>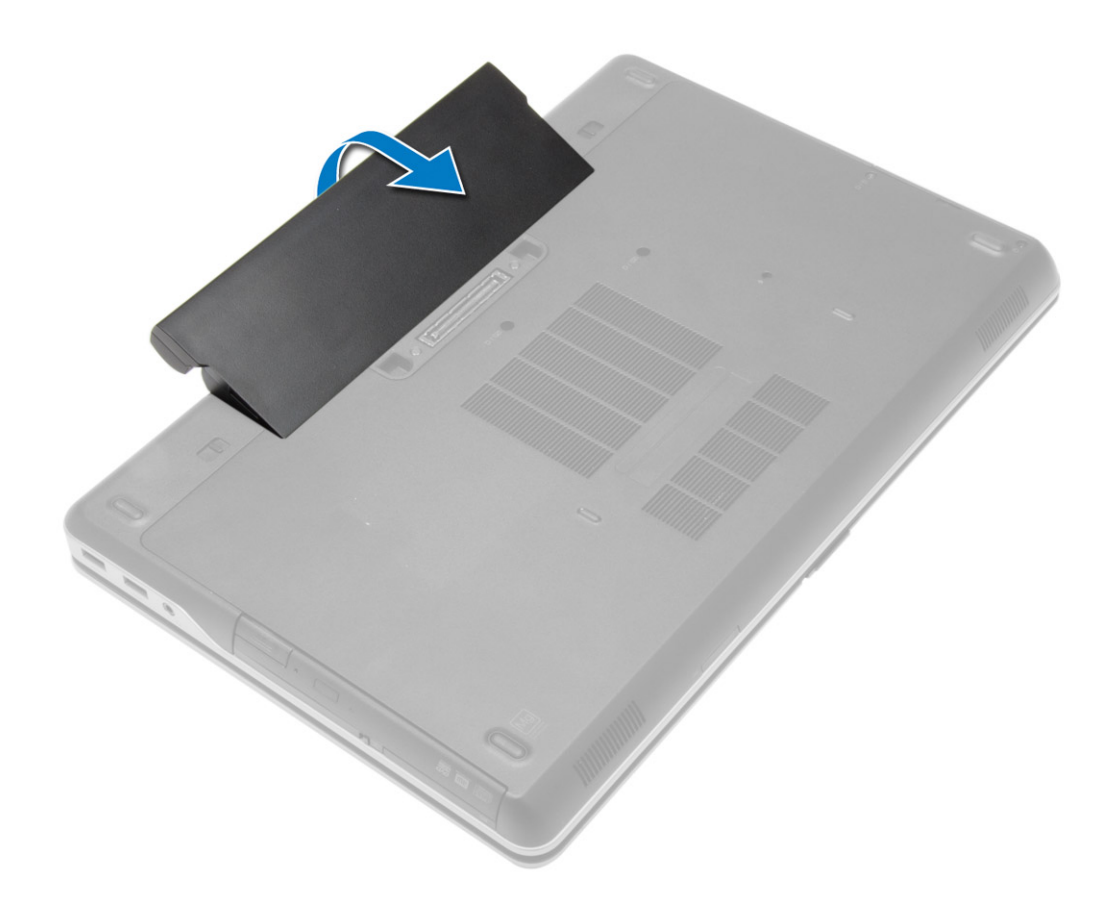

## **Akun asentaminen**

#### **Vaiheet**

- 1. Työnnä akku paikkaansa siten, että se napsahtaa paikoilleen.
- 2. Noudata [Tietokoneen sisällä työskentelyn jälkeen](#page-5-0) -kohdan ohjeita.

### **Rungon suojuksen irrottaminen**

- 1. Noudata [Ennen kuin avaat tietokoneen kannen](#page-4-0) -kohdan ohjeita.
- 2. Irrota [akku](#page-9-0)
- 3. Irrota ruuvit, joilla rungon suojus on kiinnitetty tietokoneeseen.

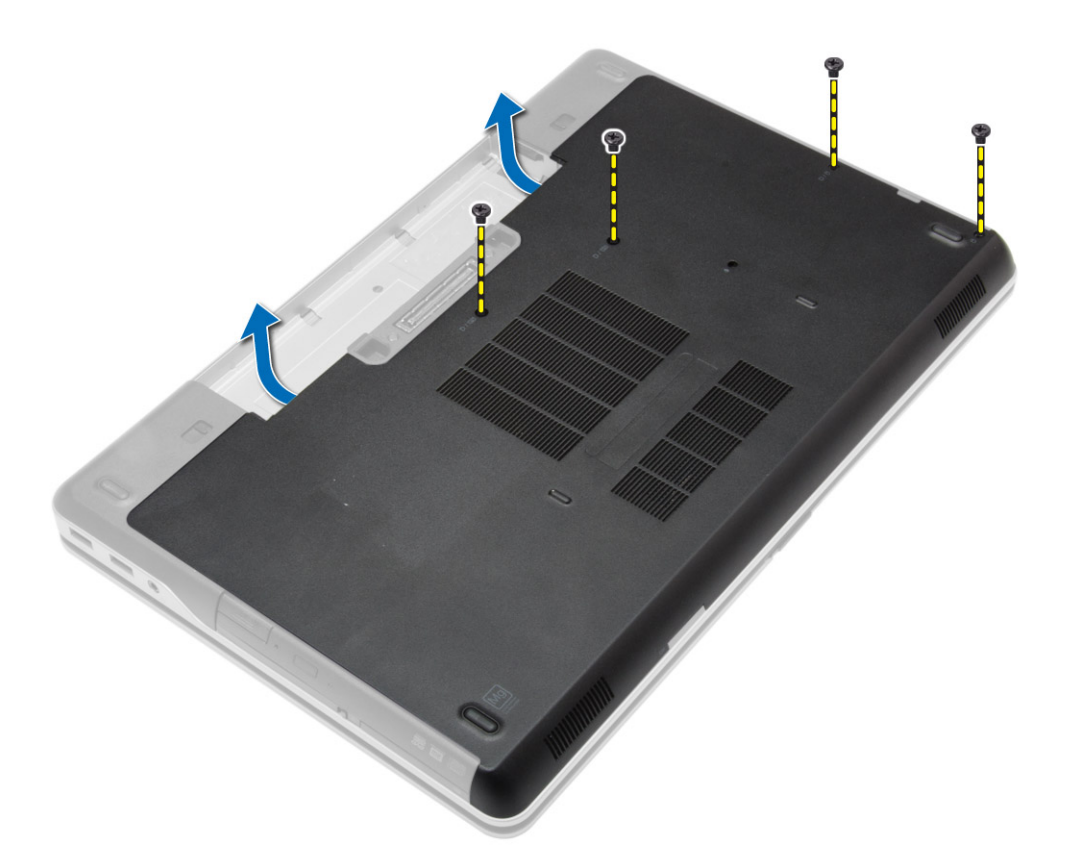

4. Nosta rungon suojusta irrottaaksesi sen tietokoneesta.

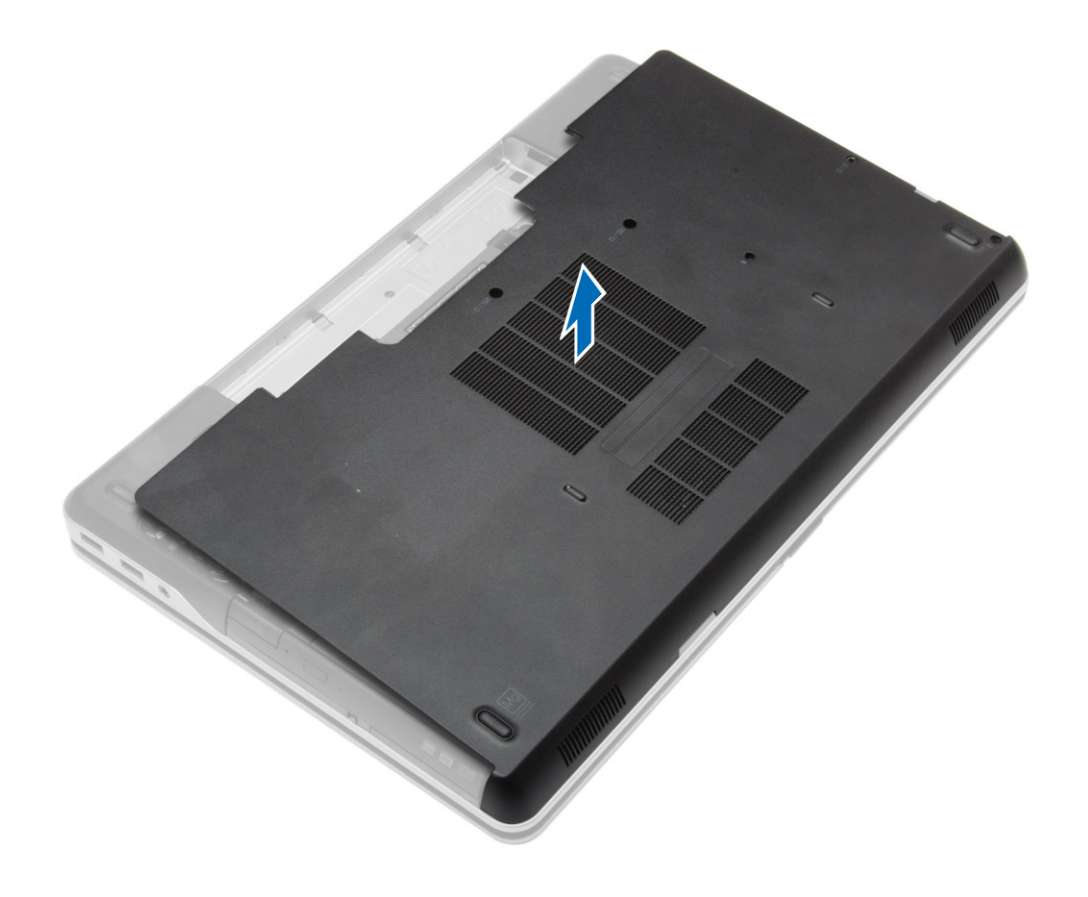

### <span id="page-12-0"></span>**Rungon suojuksen asentaminen**

#### **Vaiheet**

- 1. Aseta rungon suojus siten, että ruuvin aukot asettuvat kohdakkain tietokoneessa.
- 2. Kiristä ruuvit, joilla rungon suojus kiinnittyy tietokoneeseen.
- 3. Asenna [akku.](#page-10-0)
- 4. Noudata [Tietokoneen sisällä työskentelyn jälkeen](#page-5-0) -kohdan ohjeita.

### **Rungon nurkan suojien irrottaminen**

#### **Vaiheet**

- 1. Noudata [Ennen kuin avaat tietokoneen kannen](#page-4-0) -kohdan ohjeita.
- 2. Irrota [akku.](#page-9-0)
- 3. Irrota [rungon suojus.](#page-10-0)
- 4. Irrota ruuvit, joilla vasen rungon nurkan suojus on kiinnitetty, ja nosta se irti tietokoneesta.

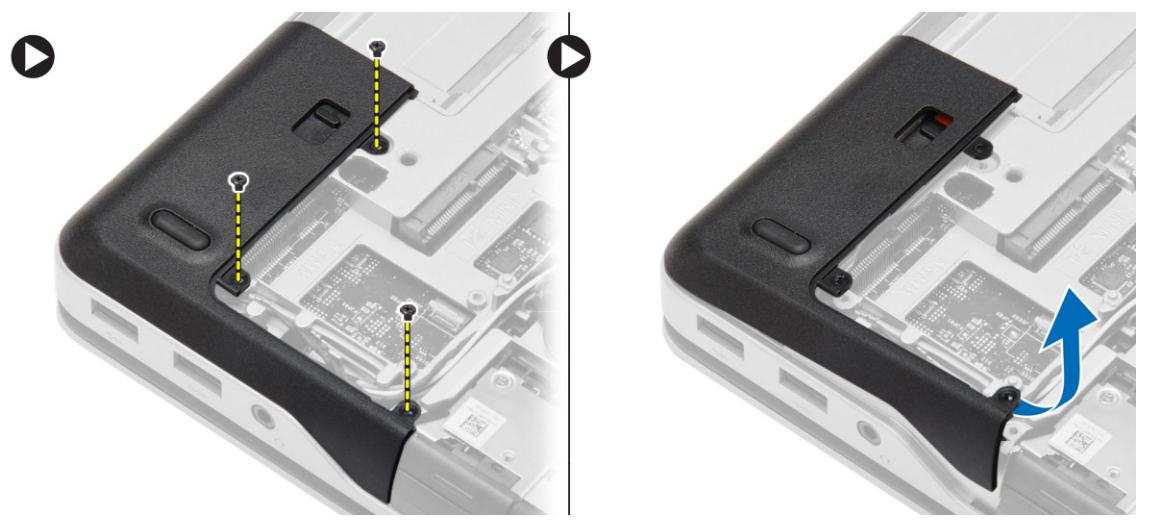

5. Irrota ruuvit, joilla oikea rungon nurkan suojus on kiinnitetty, ja nosta se irti tietokoneesta.

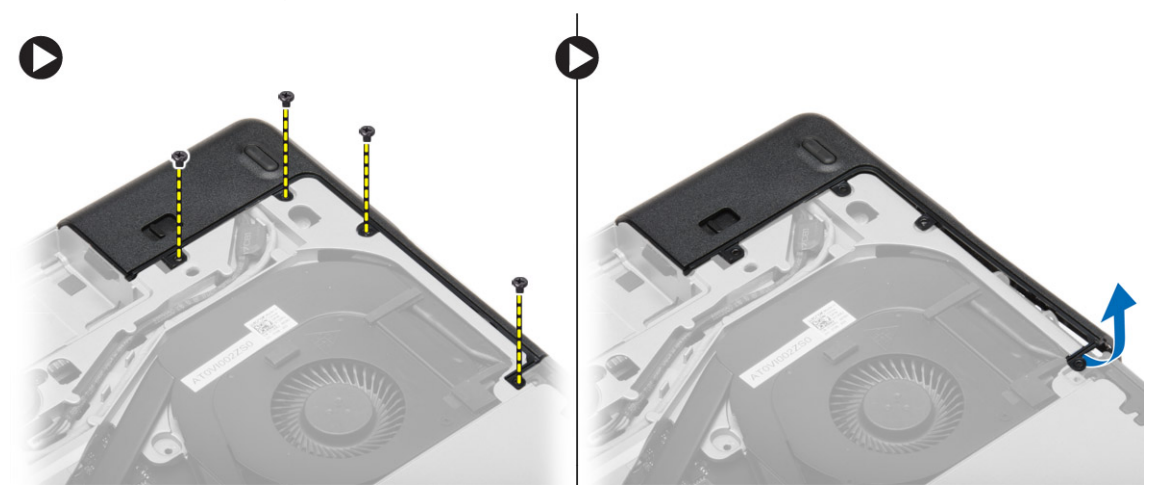

### <span id="page-13-0"></span>**Rungon nurkan suojusten asentaminen**

### **Vaiheet**

- 1. Aseta vasen ja oikea rungon nurkan suojus siten, että ruuvin aukot asettuvat kohdakkain tietokoneessa.
- 2. Kiristä ruuvit rungon nurkan suojusten kiinnittämiseksi tietokoneeseen.
- 3. Asenna seuraavat:
	- a. [rungon suojus](#page-12-0)
	- b. [akku](#page-10-0)
- 4. Noudata [Tietokoneen sisällä työskentelyn jälkeen](#page-5-0) -kohdan ohjeita.

# **Muistin irrottaminen**

### **Vaiheet**

- 1. Noudata [Ennen kuin avaat tietokoneen kannen](#page-4-0) -kohdan ohjeita.
- 2. Irrota seuraavat:
	- a. [akku](#page-9-0)
	- **b.** [rungon suojus](#page-10-0)
- 3. Kankea muistimoduulin kiinnittimet auki siten, että se ponnahtaa ylös, ja irrota muistimoduuli emolevyn kannasta.

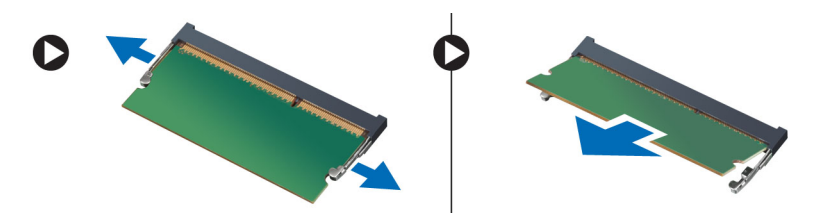

### **Muistin asentaminen**

#### **Vaiheet**

- 1. Aseta muisti muistikantaan.
- 2. Kiinnitä muistimoduuli emolevyyn painamalla turvakiinnikkeitä.
- 3. Asenna seuraavat:
	- a. [rungon suojus](#page-12-0)
	- b. [akku](#page-10-0)
- 4. Noudata [Tietokoneen sisällä työskentelyn jälkeen](#page-5-0) -kohdan ohjeita.

# **Kiintolevyn irrottaminen**

- 1. Noudata [Ennen kuin avaat tietokoneen kannen](#page-4-0) -kohdan ohjeita.
- 2. Irrota [akku.](#page-9-0)
- 3. Irrota ruuvit, joilla kiintolevy kiinnittyy tietokoneeseen. Vedä kiintolevy ulos tietokoneesta.

<span id="page-14-0"></span>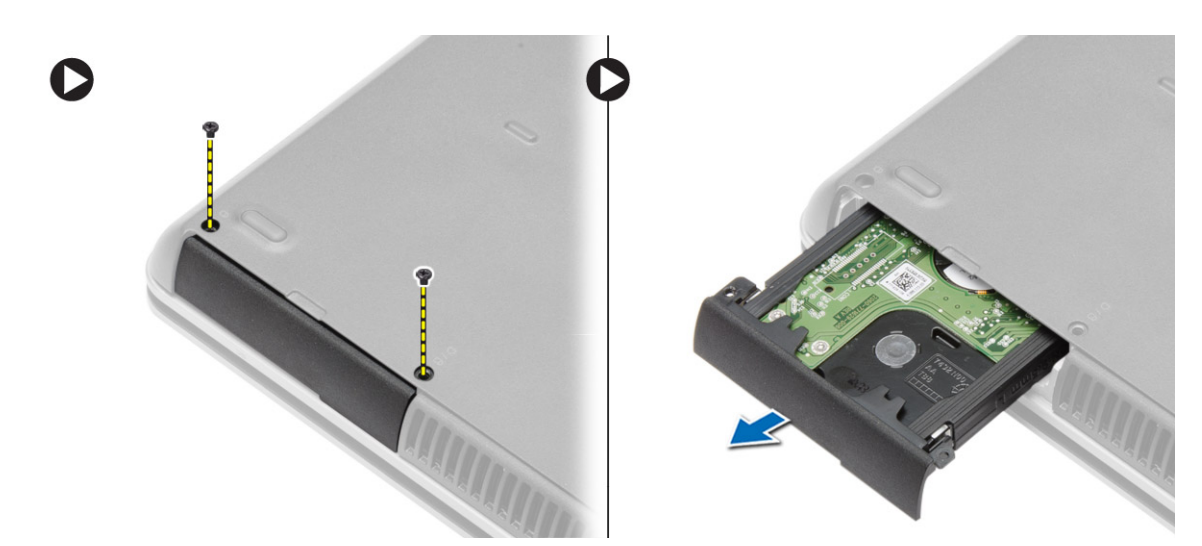

4. Irrota ruuvi, jolla kiintolevyn teline kiinnittyy kiintolevyyn. Irrota kiintolevyn teline kiintolevystä.

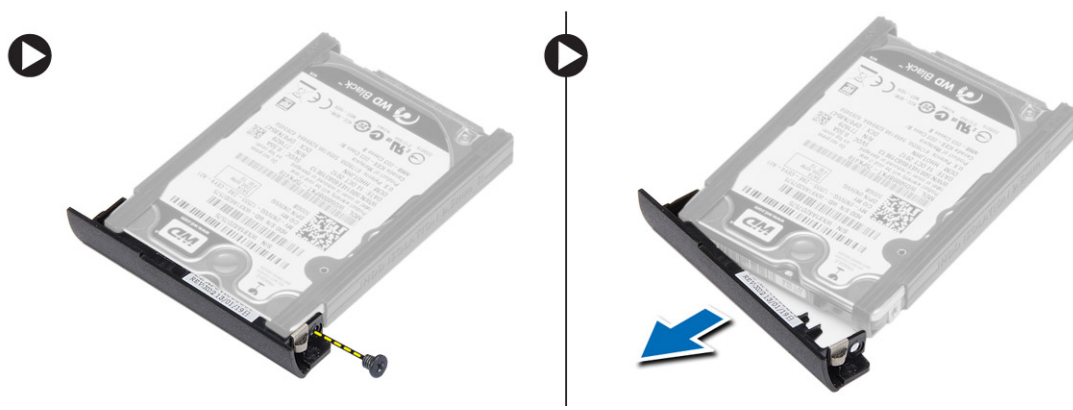

5. Taivuta kiintolevyn eristystä. Irrota kiintolevyn eristys kiintolevystä.

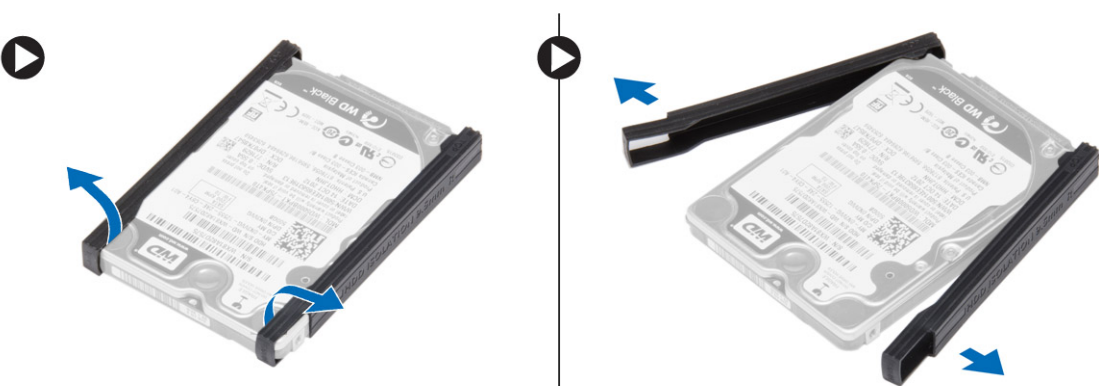

### **Kiintolevyn asentaminen**

- 1. Asenna kiintolevyn eriste kiintolevyyn.
- 2. Kiinnitä kiintolevyn kehikko kiintolevyyn.
- 3. Kiinnitä kiintolevy asemakehikkoon kiristämällä ruuvit.
- 4. Työnnä kiintolevy tietokoneeseen.
- 5. Kiristä ruuvit, joilla kiintolevy kiinnittyy tietokoneeseen.
- 6. Asenna [akku.](#page-10-0)
- 7. Noudata [Tietokoneen sisällä työskentelyn jälkeen](#page-5-0) -kohdan ohjeita.

# <span id="page-15-0"></span>**Optisen aseman irrottaminen**

### **Vaiheet**

- 1. Noudata [Ennen kuin avaat tietokoneen kannen](#page-4-0) -kohdan ohjeita.
- 2. Irrota [akku.](#page-9-0)
- 3. Paina optisen aseman salpa alas vapauttaaksesi optisen aseman ja vedä optinen asema ulos tietokoneesta.

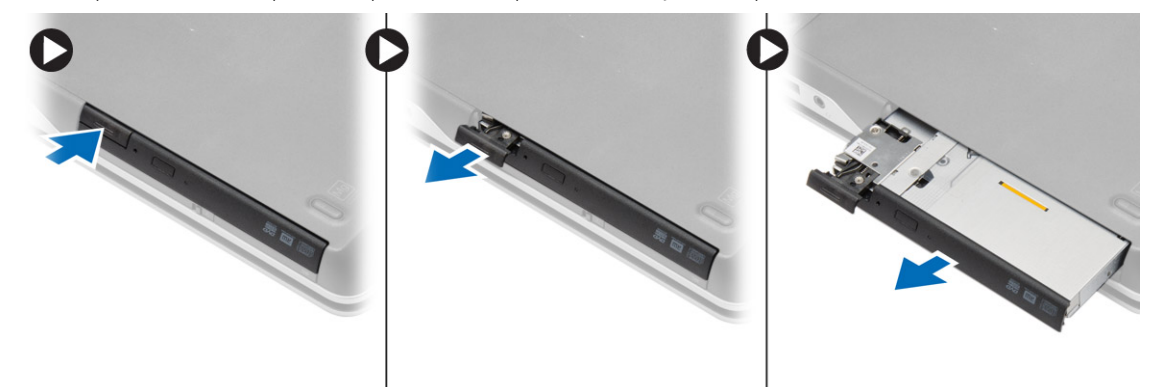

4. Irrota ruuvi, jolla optisen aseman salpa kiinnittyy optiseen asemaan. Vedä optisen aseman salpa irti optisesta asemasta.

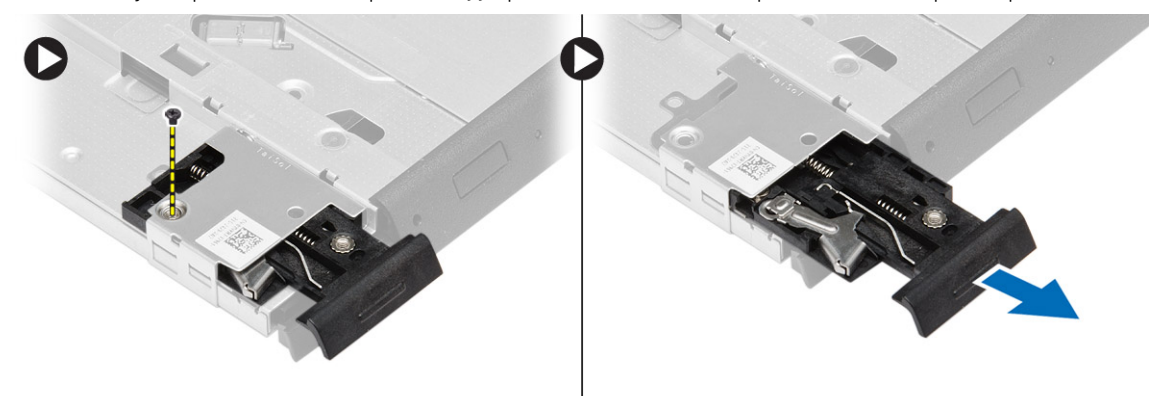

5. Irrota ruuvit, joilla optisen aseman salpa kiinnittyy optiseen asemaan. Irrota optisen aseman salpa optisesta asemasta.

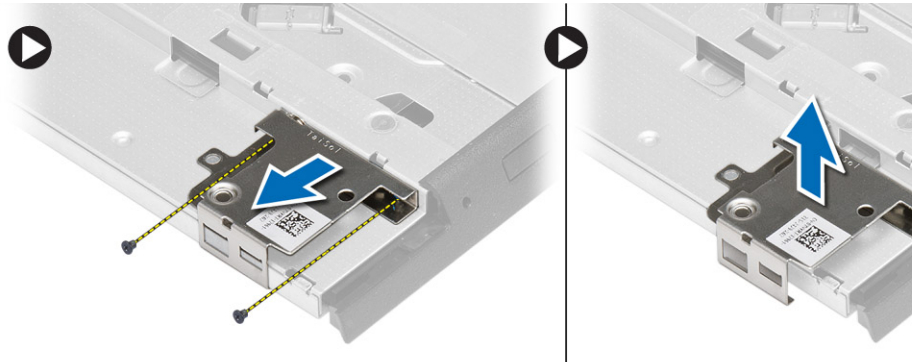

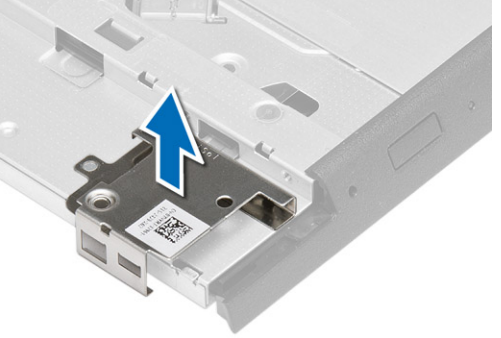

### **Optisen aseman asentaminen**

- 1. Kohdista optisen aseman salvan kiinnike paikkaansa optisessa asemassa.
- 2. Kiristä ruuvi, joka kiinnittää optisen aseman salvan optiseen asemaan.
- 3. Työnnä optisen aseman salpa optisen aseman salvan kiinnikkeeseen.
- <span id="page-16-0"></span>4. Kiristä ruuvit, jotka kiinnittävät optisen aseman salvan kiinnikkeen optisee aseman kiinnikkeeseen.
- 5. Työnnä optinen asema asemapaikkaan.
- 6. Kiinnitä optinen asema painamalla sen salpaa.
- 7. Asenna [akku.](#page-10-0)
- 8. Noudata [Tietokoneen sisällä työskentelyn jälkeen](#page-5-0) -kohdan ohjeita.

# **WLAN-kortin irrottaminen**

### **Vaiheet**

- 1. Noudata [Ennen kuin avaat tietokoneen kannen](#page-4-0) -kohdan ohjeita.
- 2. Irrota seuraavat:
	- a. [akku](#page-9-0)
	- **b.** [rungon suojus](#page-10-0)
- 3. Irrota antennikaapelit, irrota ruuvi, jolla WLAN-kortti kiinnittyy tietokoneeseen, ja nosta WLAN-kortti irti tietokoneesta.

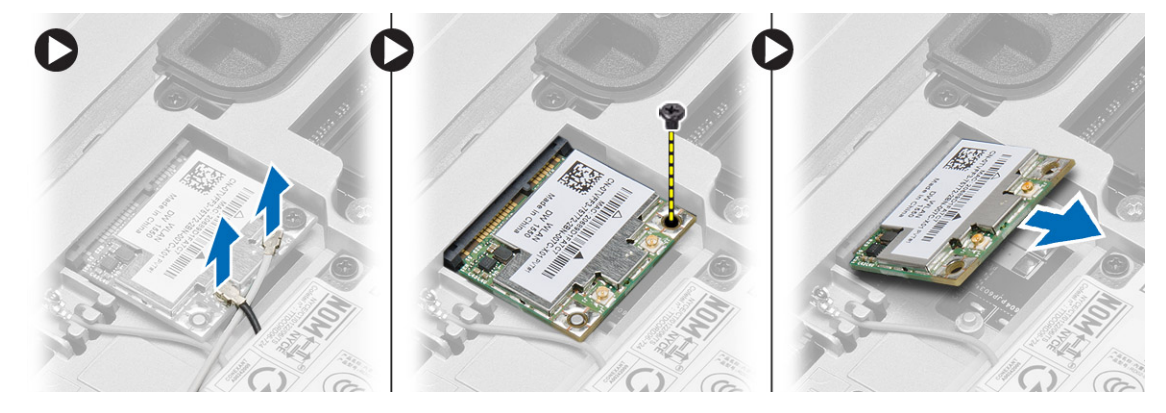

### **WLAN-kortin asentaminen**

#### **Vaiheet**

- 1. Aseta WLAN-kortti kiinnikkeeseensä 45 asteen kulmassa.
- 2. Kiristä ruuvi WLAN-kortin kiinnittämiseksi tietokoneeseen.
- 3. Kytke antennikaapelit niiden WLAN-korttiin merkittyihin liitäntöihin.
- 4. Asenna seuraavat:
	- a. [rungon suojus](#page-12-0)
	- b. [akku](#page-10-0)
- 5. Noudata [Tietokoneen sisällä työskentelyn jälkeen](#page-5-0) -kohdan ohjeita.

# **WWAN-kortin irrottaminen**

- 1. Noudata [Ennen kuin avaat tietokoneen kannen](#page-4-0) -kohdan ohjeita.
- 2. Irrota seuraavat:
	- a. [akku](#page-9-0)
	- **b.** [rungon suojus](#page-10-0)
- 3. Suorita seuraavat vaiheet kuvan mukaisesti:
	- a. Irrota antennijohdot WWAN-kortista.
	- b. Irrota ruuvi, jolla WWAN-kortti on kiinnitetty tietokoneeseen.
	- c. Irrota WWAN-kortti tietokoneesta.

<span id="page-17-0"></span>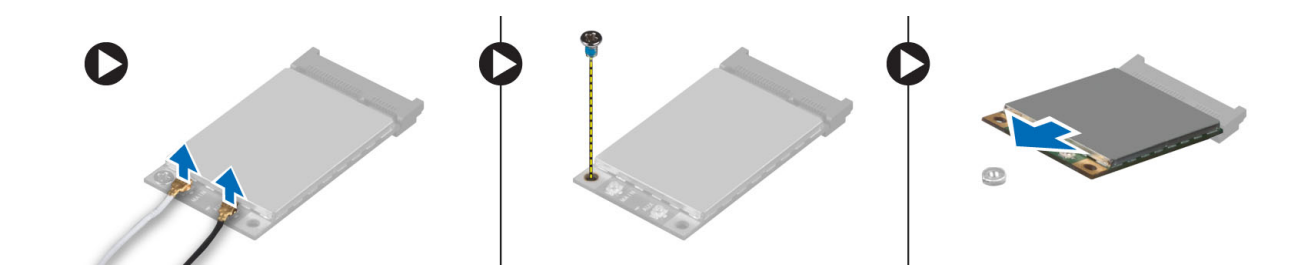

### **WWAN-kortin asentaminen**

### **Vaiheet**

- 1. Aseta WWAN-kortti paikoilleen emolevylle.
- 2. Paina WWAN-kortti alas ja kiinnitä WWAN-kortti tietokoneeseen kiristämällä ruuvi.
- 3. Kytke antennikaapelit niiden WWAN-korttiin merkittyihin liitäntöihin.
- 4. Asenna seuraavat:
	- a. [rungon suojus](#page-12-0)
		- b. [akku](#page-10-0)
- 5. Noudata [Tietokoneen sisällä työskentelyn jälkeen](#page-5-0) -kohdan ohjeita.

### **Verkkoliittimen irrottaminen**

### **Vaiheet**

- 1. Noudata [Ennen kuin avaat tietokoneen kannen](#page-4-0) -kohdan ohjeita.
- 2. Irrota seuraavat:
	- a. [akku](#page-9-0)
	- **b.** [rungon suojus](#page-10-0)
	- c. [rungon kulman suojus \(](#page-12-0)vasen)
- 3. Suorita seuraavat vaiheet kuvan mukaisesti:
	- a. Irrota kaapeli emolevystä.
	- b. Vapauta kaapeli reitityskanavasta.
	- c. Irrota ruuvi, jolla verkkoliittimen kiinnike on kiinnitetty tietokoneeseen.

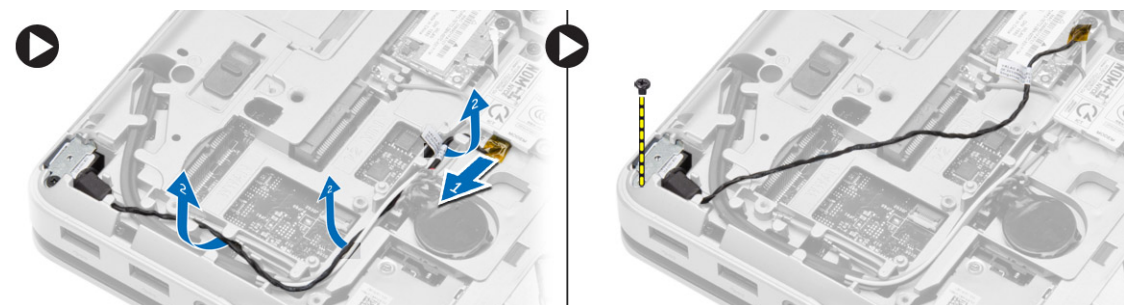

4. Nosta verkkoliittimen kiinnike tietokoneesta. Nosta verkkoliitin tietokoneesta.

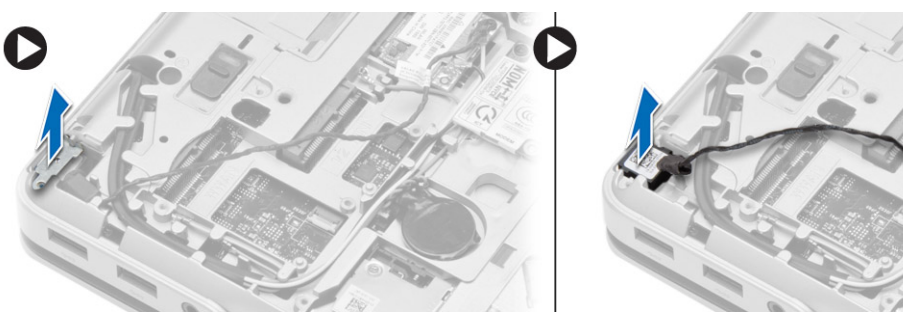

# <span id="page-18-0"></span>**Verkkoliittimen asentaminen**

#### **Vaiheet**

- 1. Kohdista verkkoliitin paikkaansa tietokoneeseen.
- 2. Aseta verkkoliittimen kiinnike verkkoliittimeen.
- 3. Kiristä ruuvi, jolla verkkoliittimen kiinnike kiinnittyy tietokoneeseen.
- 4. Reititä kaapeli reitityskanavan kautta.
- 5. Kytke kaapeli emolevyyn.
- 6. Asenna seuraavat:
	- a. [rungon kulman suojus \(](#page-13-0)vasen)
	- **b.** [rungon suojus](#page-12-0)
	- c. [akku](#page-10-0)
- 7. Noudata [Tietokoneen sisällä työskentelyn jälkeen](#page-5-0) -kohdan ohjeita.

# **Nappipariston irrottaminen**

#### **Vaiheet**

- 1. Noudata [Ennen kuin avaat tietokoneen kannen](#page-4-0) -kohdan ohjeita.
- 2. Irrota seuraavat:
	- a. [akku](#page-9-0)
	- **b.** [rungon suojus](#page-10-0)
- 3. Irrota nappipariston kaapeli, kankea nappiparistoa ylöspäin ja irrota se tietokoneesta.

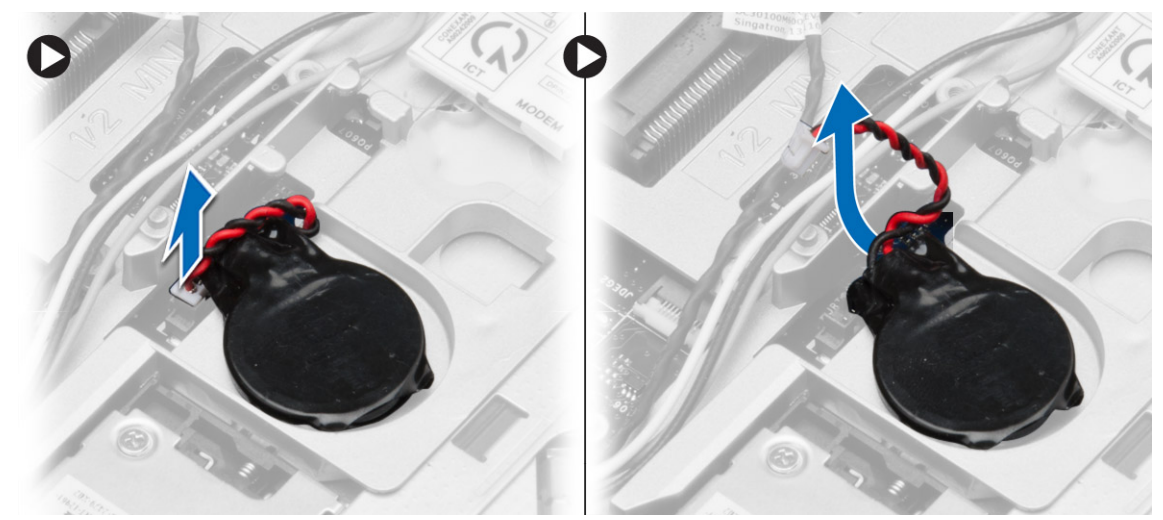

### **Nappipariston asentaminen**

- 1. Aseta nappiparisto paikkaansa.
- 2. Liitä nappipariston johto emolevyyn.
- 3. Asenna seuraavat:
	- a. [rungon suojus](#page-12-0)
	- b. [akku](#page-10-0)
- 4. Noudata [Tietokoneen sisällä työskentelyn jälkeen](#page-5-0) -kohdan ohjeita.

# <span id="page-19-0"></span>**Virtaliitännän irrottaminen**

### **Vaiheet**

- 1. Noudata [Ennen kuin avaat tietokoneen kannen](#page-4-0) -kohdan ohjeita.
- 2. Irrota seuraavat:
	- a. [akku](#page-9-0)
	- b. [rungon kulman suojus \(](#page-12-0)oikea)
	- c. [rungon suojus](#page-10-0)
- 3. Suorita seuraavat vaiheet kuvan mukaisesti:
	- a. Irrota virtaliittimen kaapeli emolevystä.
	- b. Irrota virtaliittimen johto reitityskanavasta.
	- c. Irrota ruuvi, jolla virtaliittimen kiinnike on kiinnitetty tietokoneeseen.

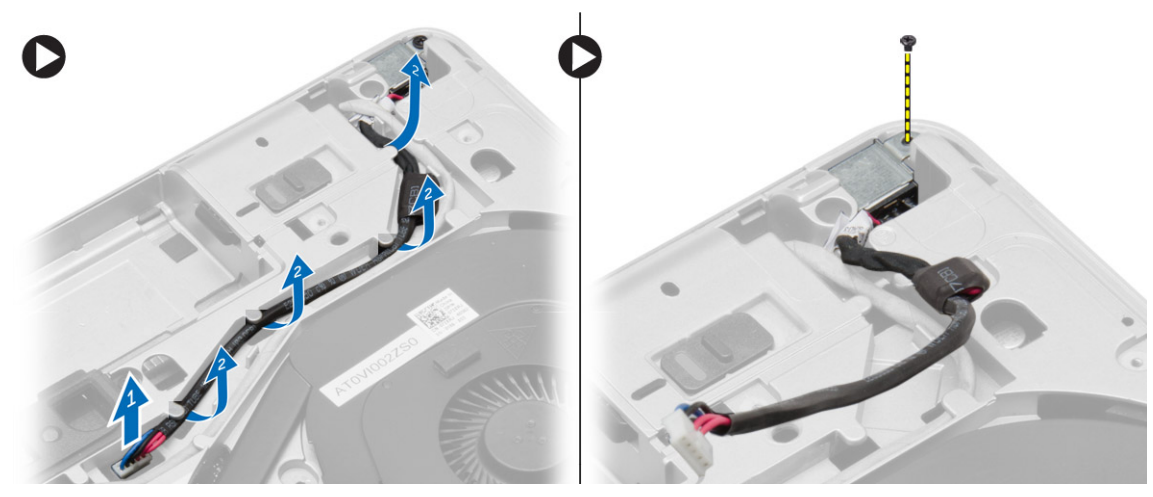

4. Nosta virtaliittimen kiinnike tietokoneesta. Nosta virtaliitin tietokoneesta.

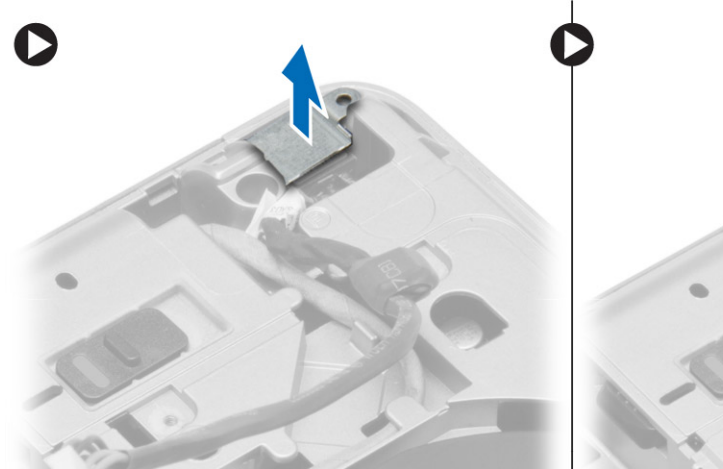

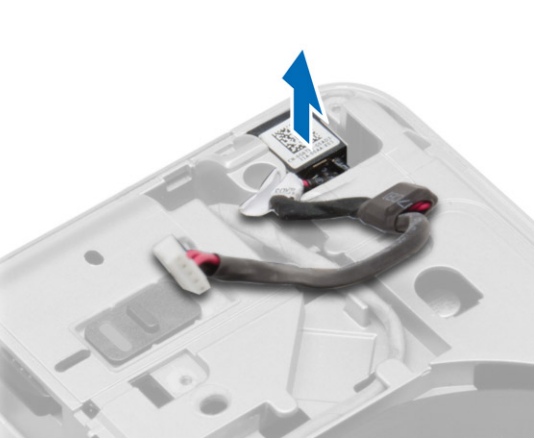

# **Virtaliitännän asentaminen**

- 1. Kohdista virtaliitin paikkaansa tietokoneeseen.
- 2. Aseta virtaliittimen kiinnike virtaliittimeen.
- 3. Kiristä ruuvi, jolla virtaliittimen kiinnike kiinnittyy tietokoneeseen.
- 4. Reititä kaapeli reitityskanavan kautta.
- 5. Kytke kaapeli emolevyyn.
- <span id="page-20-0"></span>6. Asenna seuraavat:
	- a. [rungon suojus](#page-12-0)
	- b. [rungon kulman suojus \(](#page-13-0)oikea)
	- c. [akku](#page-10-0)
- 7. Noudata [Tietokoneen sisällä työskentelyn jälkeen](#page-5-0) -kohdan ohjeita.

# **Jäähdytyselementin irrottaminen**

### **Vaiheet**

- 1. Noudata [Ennen kuin avaat tietokoneen kannen](#page-4-0) -kohdan ohjeita.
- 2. Irrota seuraavat:
	- a. [akku](#page-9-0)
	- **b.** [rungon suojus](#page-10-0)
- 3. Irrota irrota tuuletimen kaapeli ja ruuvit, joilla jäähdytyselementti on kiinnitetty emolevyyn.

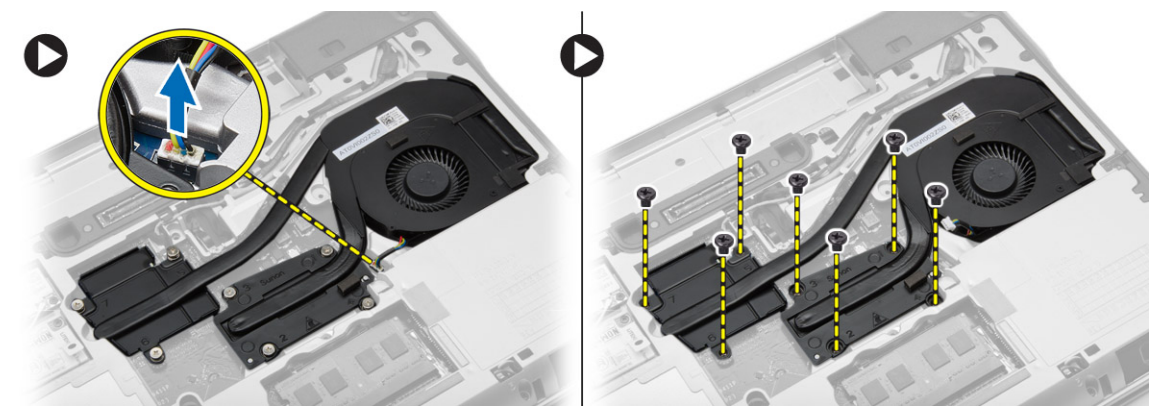

- 4. Suorita seuraavat vaiheet kuvan mukaisesti:
	- a. Siirrä jäähdytyselementtiä.
	- b. Nosta jäähdytyselementin tuuletinkokoonpano tietokoneesta.

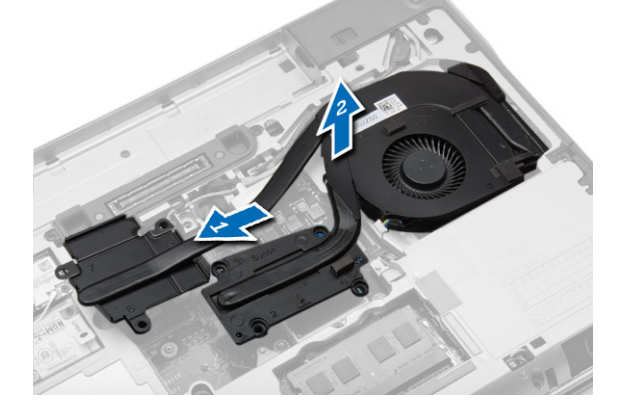

# **Jäähdytyselementin asentaminen**

- 1. Aseta jäähdytyselementti alkuperäiseen paikkaansa emolevyllä.
- 2. Kiinnitä jäähdytyselementti emolevyyn kiristämällä ruuvit.
- 3. Kiinnitä tuulettimen kaapeli emolevyyn.
- 4. Asenna seuraavat:
	- a. [rungon suojus](#page-12-0)
	- b. [akku](#page-10-0)

<span id="page-21-0"></span>5. Noudata [Tietokoneen sisällä työskentelyn jälkeen](#page-5-0) -kohdan ohjeita.

### **Suorittimen irrottaminen**

### **Vaiheet**

- 1. Noudata [Ennen kuin avaat tietokoneen kannen](#page-4-0) -kohdan ohjeita.
- 2. Irrota seuraavat:
	- a. [akku](#page-9-0)
	- **b.** [rungon suojus](#page-10-0)
	- c. [jäähdytyselementti](#page-20-0)
- 3. Käännä suorittimen nokkaruuvia vastapäivään. Irrota suoritin tietokoneesta.

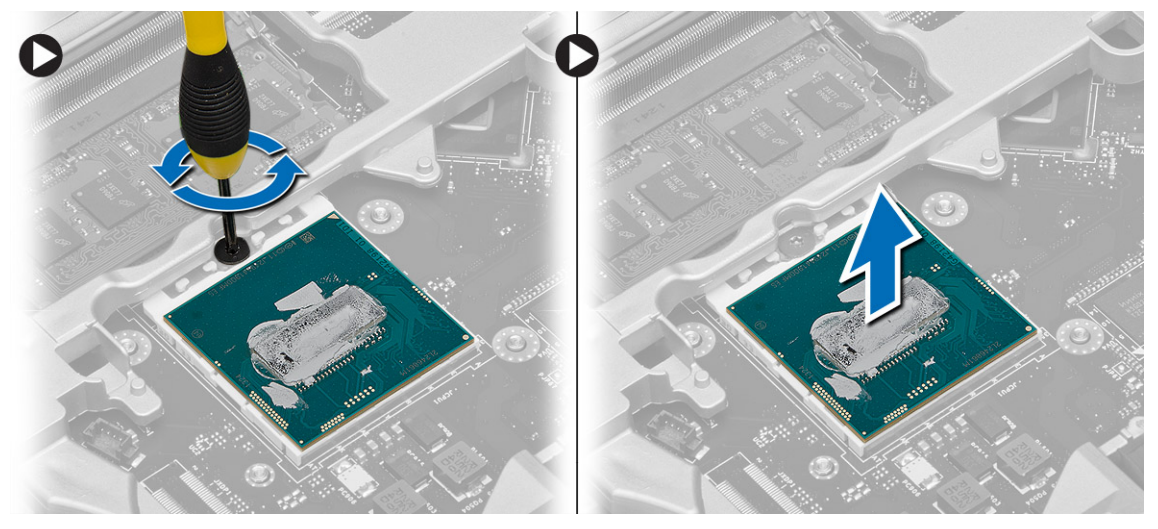

## **Suorittimen asentaminen**

#### **Vaiheet**

- 1. Kohdista suorittimen lovet ja kanta ja aseta suoritin kantaan.
- 2. Käännä suorittimen nokkaruuvia myötäpäivään.
- 3. Asenna seuraavat:
	- a. [jäähdytyselementti](#page-20-0)
	- **b.** [rungon suojus](#page-12-0)
	- c. [akku](#page-10-0)
- 4. Noudata [Tietokoneen sisällä työskentelyn jälkeen](#page-5-0) -kohdan ohjeita.

# **Näppäimistön irrottaminen**

- 1. Noudata [Ennen kuin avaat tietokoneen kannen](#page-4-0) -kohdan ohjeita.
- 2. Irrota [akku.](#page-9-0)
- 3. Irrota ruuvit, joilla näppäimistö kiinnittyy rungon suojukseen.

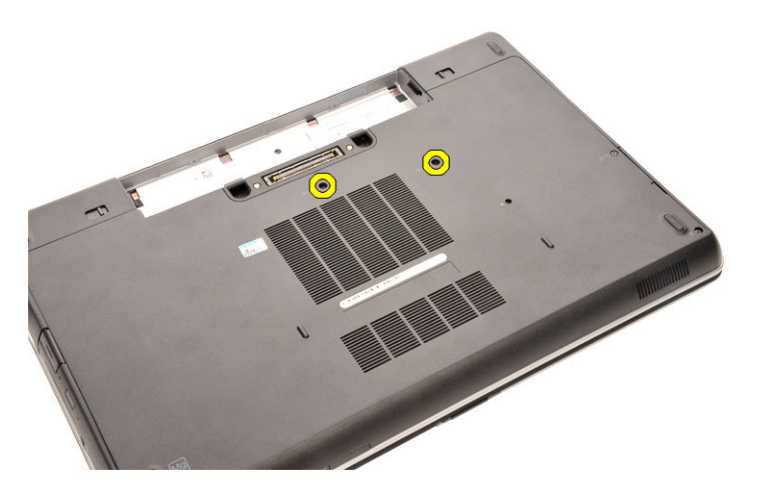

- 4. Käännä tietokone ympäri ja avaa näyttö.
- 5. Kankea näppäimistön kehyksen reunat ylös ja irrota se tietokoneesta.

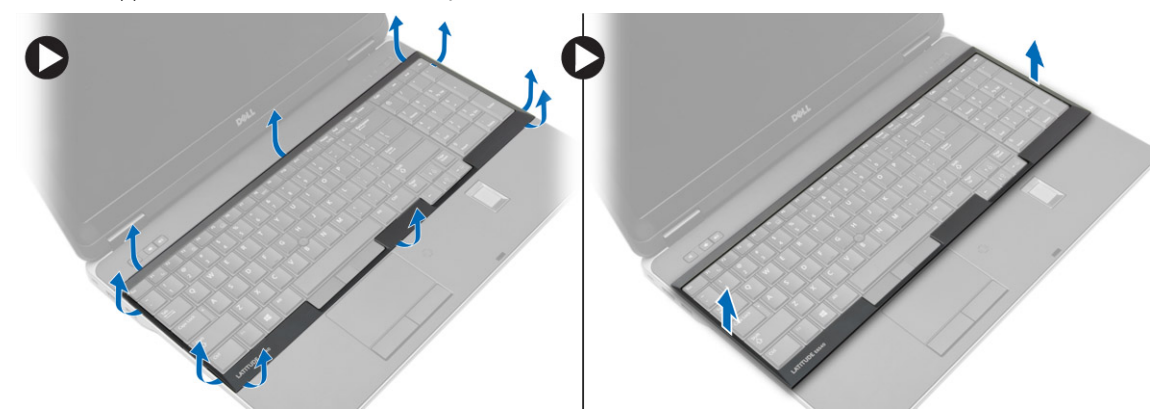

6. Irrota ruuvit, joilla näppäimistö kiinnittyy kämmentukeen.

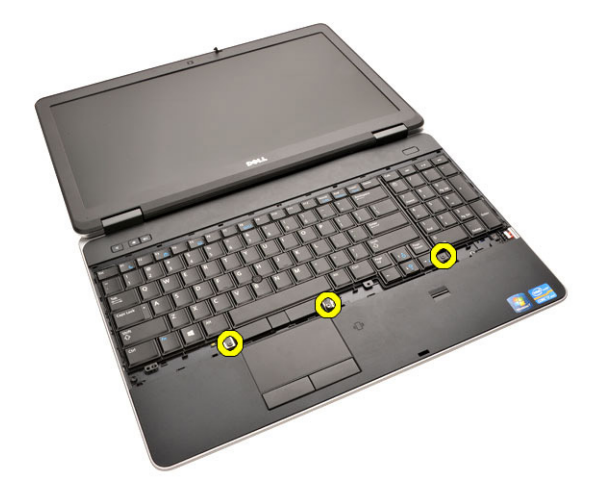

7. Käännä näppäimistö ympäri ja irrota näppäimistön kaapeli emolevystä.

<span id="page-23-0"></span>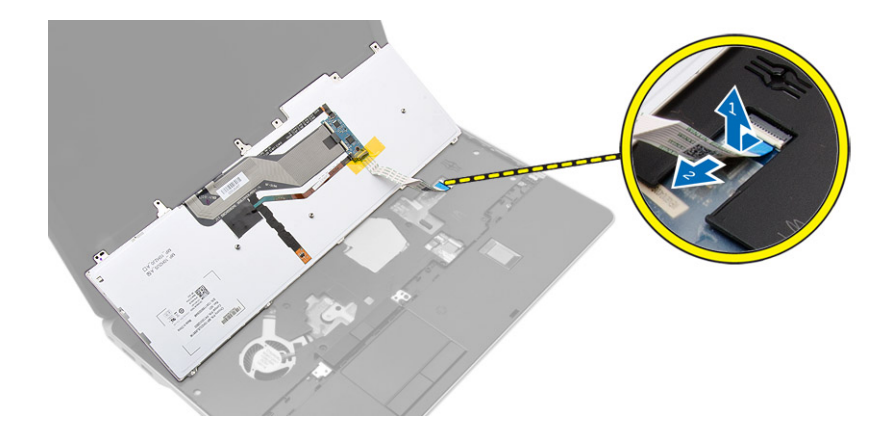

# **Näppäimistön asentaminen**

#### **Vaiheet**

- 1. Kiinnitä näppäimistön kaapeli emolevyyn.
- 2. Aseta näppäimistö siten, että se kohdistuu tietokoneen ruuvinpidikkeiden kanssa.
- 3. Kiristä ruuvit, joilla näppäimistö kiinnittyy kämmentukeen.
- 4. Aseta näppäimistön kehys näppäimistön päälle ja paina sen reunoja siten, että se napsahtaa paikoilleen.
- 5. Sulje näyttö ja käännä tietokone ympäri.
- 6. Kiinnitä näppäimistö rungon suojukseen kiristämällä ruuvit.
- 7. Asenna [akku.](#page-10-0)
- 8. Noudata [Tietokoneen sisällä työskentelyn jälkeen](#page-5-0) -kohdan ohjeita.

### **Kämmentuen irrottaminen**

- 1. Noudata [Ennen kuin avaat tietokoneen kannen](#page-4-0) -kohdan ohjeita.
- 2. Irrota seuraavat:
	- a. [SD-kortti](#page-8-0)
	- b. [ExpressCard](#page-8-0)
	- c. [akku](#page-9-0)
	- d. [näppäimistö](#page-21-0)
	- e. [näytön saranan tulppa](#page-33-0)
	- f. [rungon suojus](#page-10-0)
	- g. [rungon kulman suojus](#page-12-0)
- 3. Irrota ruuvit, joilla kämmentuki on kiinnitetty tietokoneen runkoon.

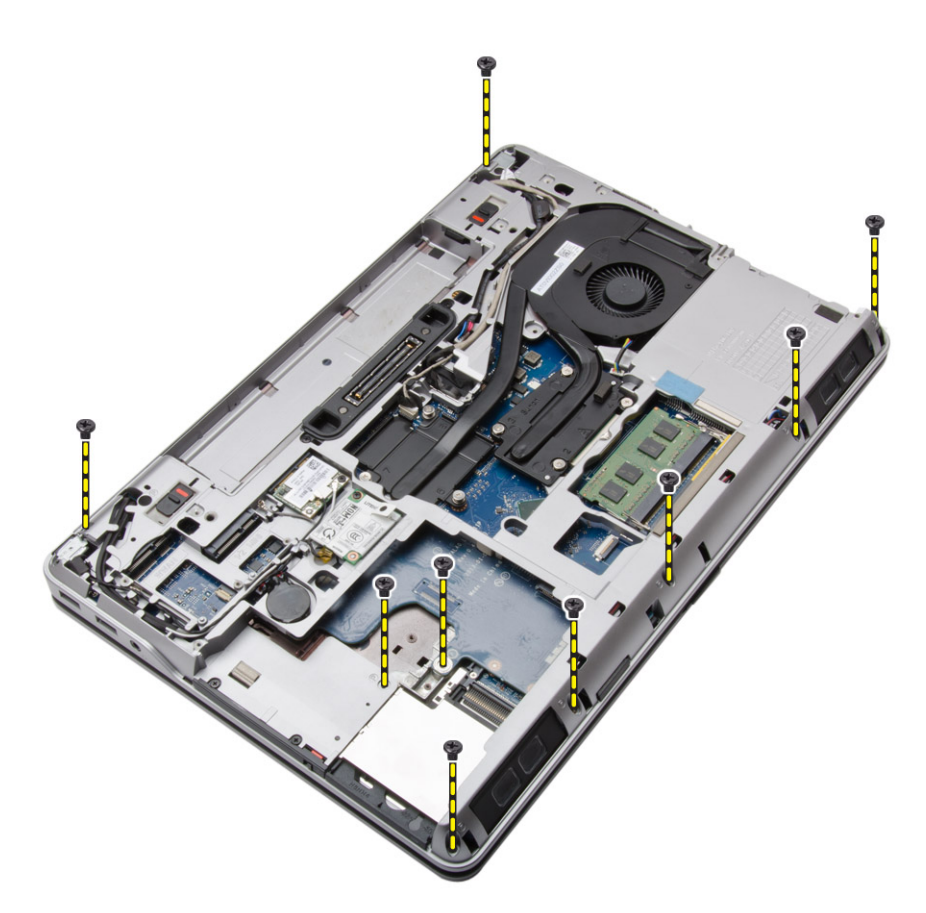

4. Käännä tietokone ympäri ja irrota ruuvit, joilla kämmentuki kiinnittyy tietokoneeseen.

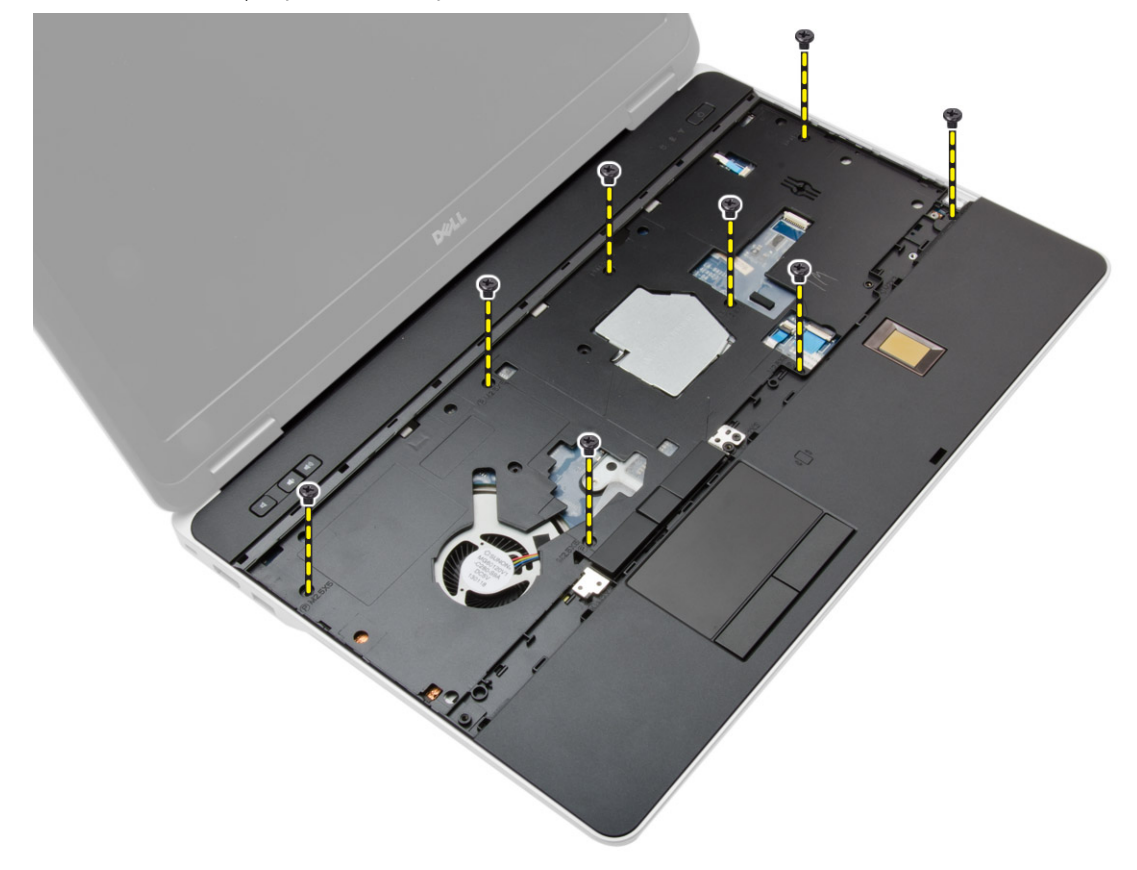

- 5. Irrota seuraavat kaapelit:
	- a. sormenjäljenlukija

### **b.** kosketuslevy

c. virtapainike

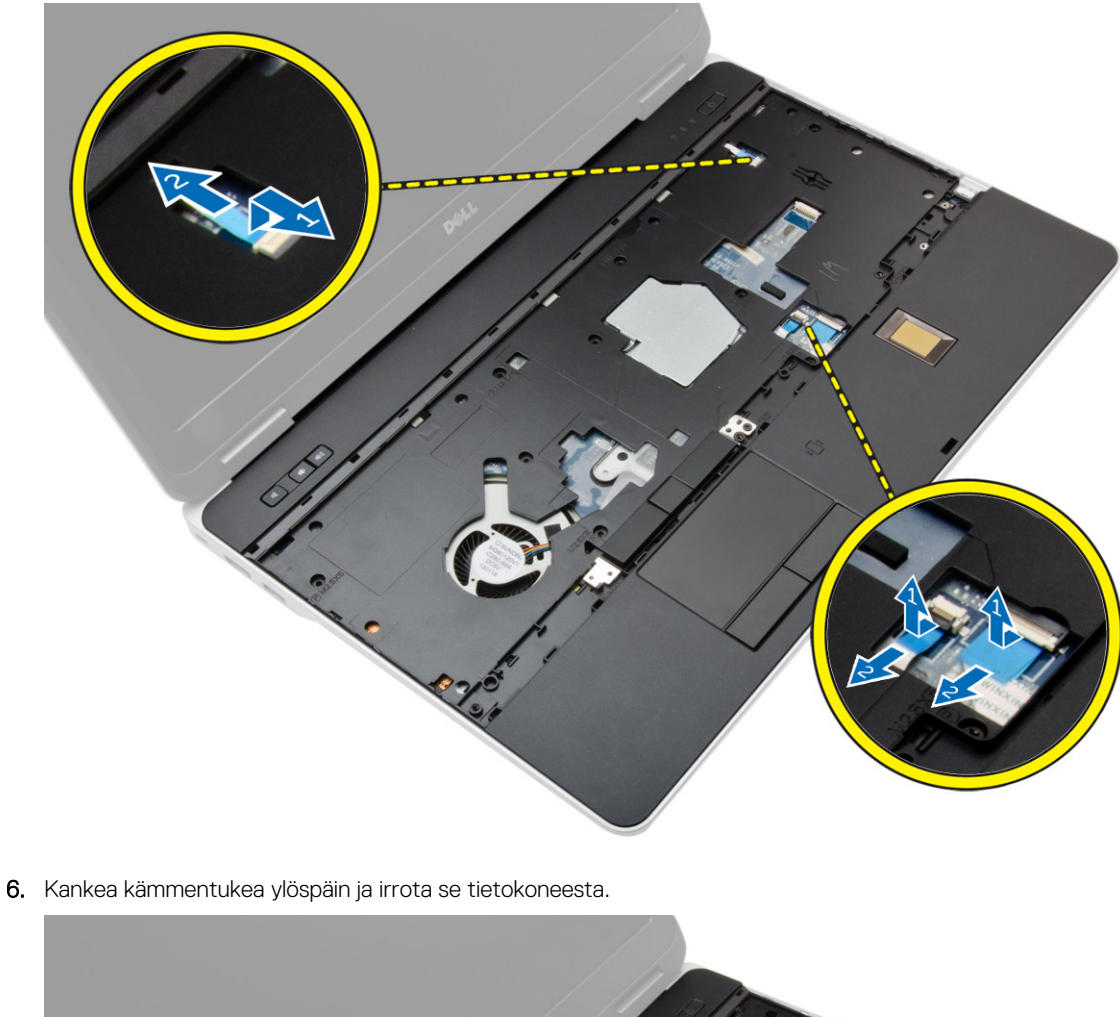

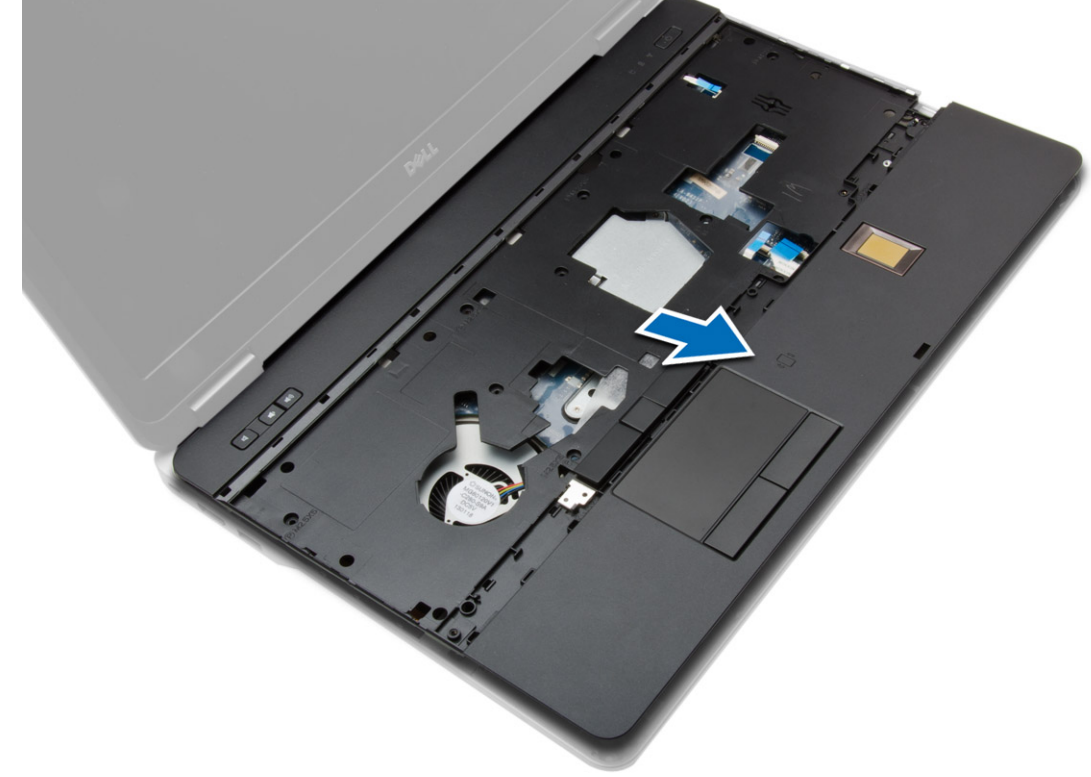

### <span id="page-26-0"></span>**Kämmentuen asentaminen**

### **Vaiheet**

- 1. Kohdista kämmentuki alkuperäiseen paikkaansa tietokoneessa ja napsauta se paikoilleen.
- 2. Kiristä kämmentuen tietokoneeseen kiinnittävät ruuvit.
- 3. Kytke seuraavat kaapelit:
	- a. virtapainike
	- b. kosketuslevy
	- c. sormenjäljenlukija
- 4. Käännä tietokone ympäri ja kiristä ruuvit, joilla kämmentuki kiinnittyy tietokoneen runkoon.
- 5. Asenna seuraavat:
	- a. [rungon suojus](#page-12-0)
	- **b.** [rungon suojus](#page-12-0)
	- c. [näytön saranan tulppa](#page-34-0)
	- d. [näppäimistö](#page-23-0)
	- e. [akku](#page-10-0)
	- f. [ExpressCard](#page-9-0)
	- g. [SD-kortti](#page-8-0)
- 6. Noudata [Tietokoneen sisällä työskentelyn jälkeen](#page-5-0) -kohdan ohjeita.

### **WiFi-kytkinkortin irrottaminen**

- 1. Noudata [Ennen kuin avaat tietokoneen kannen](#page-4-0) -kohdan ohjeita.
- 2. Irrota seuraavat:
	- a. [SD-kortti](#page-8-0)
	- b. [ExpressCard](#page-8-0)
	- c. [akku](#page-9-0)
	- d. [näppäimistö](#page-21-0)
	- e. [näytön saranan tulppa](#page-33-0)
	- f. [rungon suojus](#page-10-0)
	- g. [rungon kulman suojus](#page-12-0)
	- h. [kämmentuki](#page-23-0)
- 3. Suorita seuraavat vaiheet kuvan mukaisesti:
	- a. Irrota kaapeli emolevystä.
	- b. Irrota ruuvi, jolla WiFi-kytkinkortti kiinnittyy, ja nosta se ulos tietokoneesta.

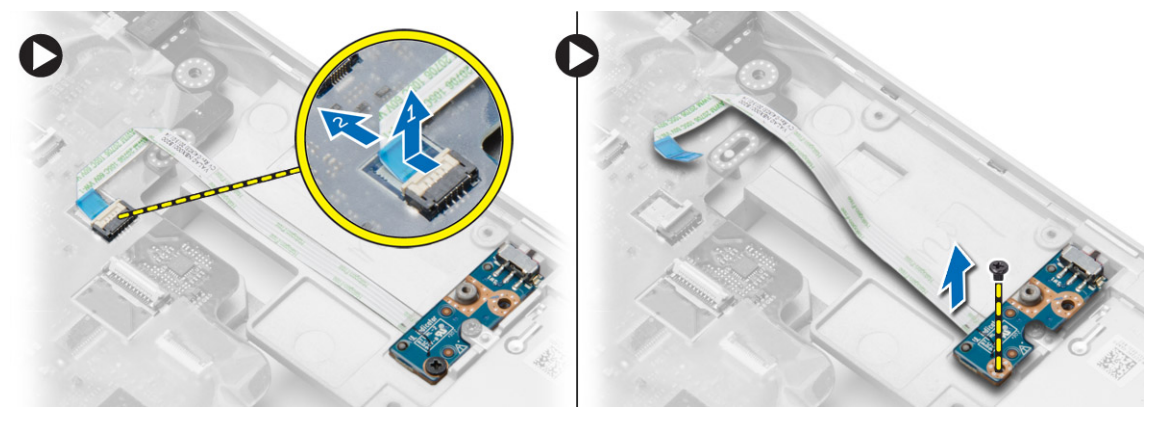

# <span id="page-27-0"></span>**WiFi-kytkinkortin asentaminen**

#### **Vaiheet**

- 1. Aseta WiFi-kytkinkortti paikoilleen.
- 2. Kiristä ruuvi, jolla WiFi-kytkinkortti kiinnittyy tietokoneeseen.
- 3. Kytke kaapeli emolevyyn.
- 4. Asenna seuraavat:
	- a. [kämmentuki](#page-26-0)
	- **b.** [rungon suojus](#page-12-0)
	- c. [rungon kulman suojus](#page-13-0)
	- d. [näytön saranan tulppa](#page-34-0)
	- e. [näppäimistö](#page-23-0)
	- f. [akku](#page-10-0)
	- g. [ExpressCard](#page-9-0)
	- h. [SD-kortti](#page-8-0)
- 5. Noudata [Tietokoneen sisällä työskentelyn jälkeen](#page-5-0) -kohdan ohjeita.

# **VGA-kortin irrottaminen**

#### **Vaiheet**

- 1. Noudata [Ennen kuin avaat tietokoneen kannen](#page-4-0) -kohdan ohjeita.
- 2. Irrota seuraavat:
	- a. [SD-kortti](#page-8-0)
	- b. [ExpressCard](#page-8-0)
	- c. [akku](#page-9-0)
	- d. [näppäimistö](#page-21-0)
	- e. [näytön saranan tulppa](#page-33-0)
	- f. [rungon suojus](#page-10-0)
	- g. [rungon kulman suojus](#page-12-0)
	- h. [kämmentuki](#page-23-0)
- 3. Irrota ruuvit, joilla VGA-kortti on kiinnitetty tietokoneeseen, ja irrota se kannastaan.

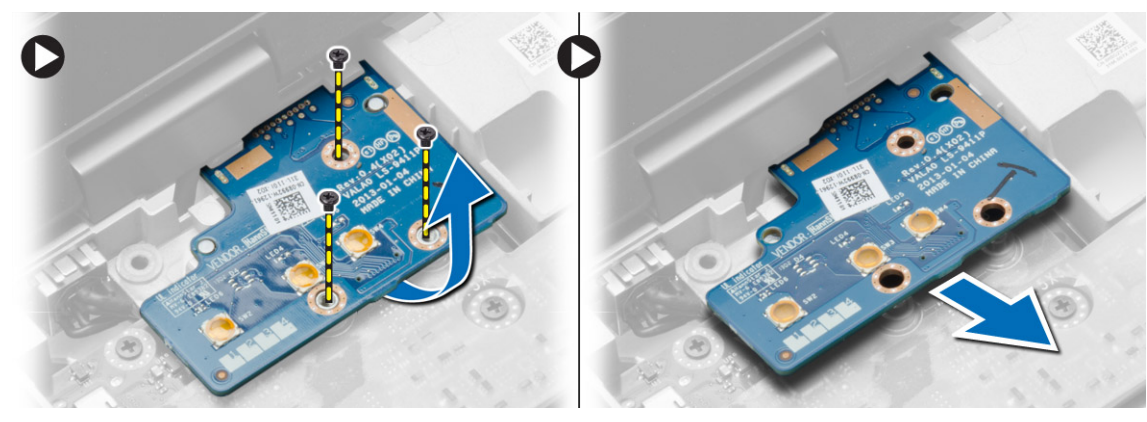

### **VGA-kortin asentaminen**

- 1. Aseta VGA-kortti paikalleen.
- 2. Kiristä ruuvit, joilla VGA-kortti kiinnittyy tietokoneeseen.
- 3. Asenna seuraavat:
- <span id="page-28-0"></span>a. [kämmentuki](#page-26-0)
- **b.** [rungon kulman suojus](#page-13-0)
- c. [rungon suojus](#page-12-0)
- d. [näytön saranan tulppa](#page-34-0)
- e. [näppäimistö](#page-23-0)
- f. [akku](#page-10-0)
- g. [ExpressCard](#page-9-0)
- h. [SD-kortti](#page-8-0)
- 4. Noudata [Tietokoneen sisällä työskentelyn jälkeen](#page-5-0) -kohdan ohjeita.

# **ExpressCard-kortin kehikon irrottaminen**

### **Vaiheet**

- 1. Noudata [Ennen kuin avaat tietokoneen kannen](#page-4-0) -kohdan ohjeita.
- 2. Irrota seuraavat:
	- a. [SD-kortti](#page-8-0)
	- b. [ExpressCard](#page-8-0)
	- c. [akku](#page-9-0)
	- d. [näppäimistö](#page-21-0)
	- e. [näytön saranan tulppa](#page-33-0)
	- f. [rungon suojus](#page-10-0)
	- g. [rungon kulman suojus](#page-12-0)
	- h. [kämmentuki](#page-23-0)
- 3. Irrota ruuvit, joilla ExpressCard-kortin kehikko on kiinnitetty tietokoneeseen. Irrota ExpressCard-kortin kehikko tietokoneesta.

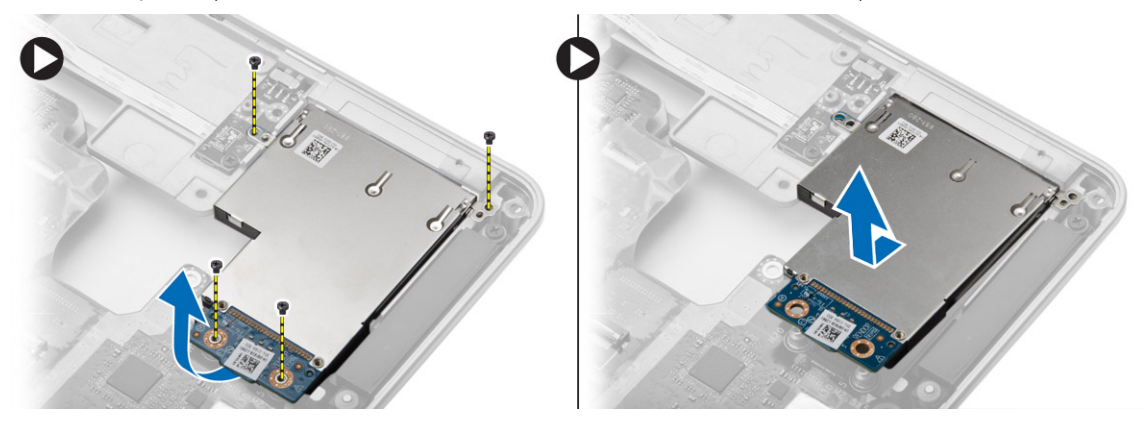

### **ExpressCard-kortin kehikon asentaminen**

- 1. Aseta ExpressCard-kortin kehikko paikoilleen.
- 2. Kiristä ruuvit ExpressCard-kehikon kiinnittämiseksi tietokoneeseen.
- 3. Asenna seuraavat:
	- a. [kämmentuki](#page-26-0)
	- **b.** [rungon kulman suojus](#page-13-0)
	- c. [rungon suojus](#page-12-0)
	- d. [näytön saranan tulppa](#page-34-0)
	- e. [näppäimistö](#page-23-0)
	- f. [akku](#page-10-0)
	- g. [ExpressCard](#page-9-0)
	- h. [SD-kortti](#page-8-0)
- 4. Noudata [Tietokoneen sisällä työskentelyn jälkeen](#page-5-0) -kohdan ohjeita.

# <span id="page-29-0"></span>**Emolevyn irrottaminen**

#### **Vaiheet**

- 1. Noudata [Ennen kuin avaat tietokoneen kannen](#page-4-0) -kohdan ohjeita.
- 2. Irrota seuraavat:
	- a. [SD-kortti](#page-8-0)
	- b. [ExpressCard](#page-8-0)
	- c. [akku](#page-9-0)
	- d. [näppäimistö](#page-21-0)
	- e. [kiintolevy](#page-13-0)
	- f. [optinen asema](#page-15-0)
	- g. [näytön saranan tulppa](#page-33-0)
	- h. [rungon suojus](#page-10-0)
	- i. [rungon kulman suojus](#page-12-0)
	- j. [virtaliitin](#page-19-0)
	- k. [nappiparisto](#page-18-0)
	- l. [muisti](#page-13-0)
	- m. [WLAN-kortti](#page-16-0)
	- n. [WWAN-kortti](#page-16-0)
	- o. [jäähdytyselementti](#page-20-0)
	- p. [suoritin](#page-21-0)
	- q. [VGA-kortti](#page-27-0)
	- r. [ExpressCard-kehikko](#page-28-0)
- 3. Suorita seuraavat vaiheet kuvan mukaisesti:
	- a. Irrota WiFi-kytkin emolevystä.
	- b. Irrota kaiuttimen johdot emolevystä.

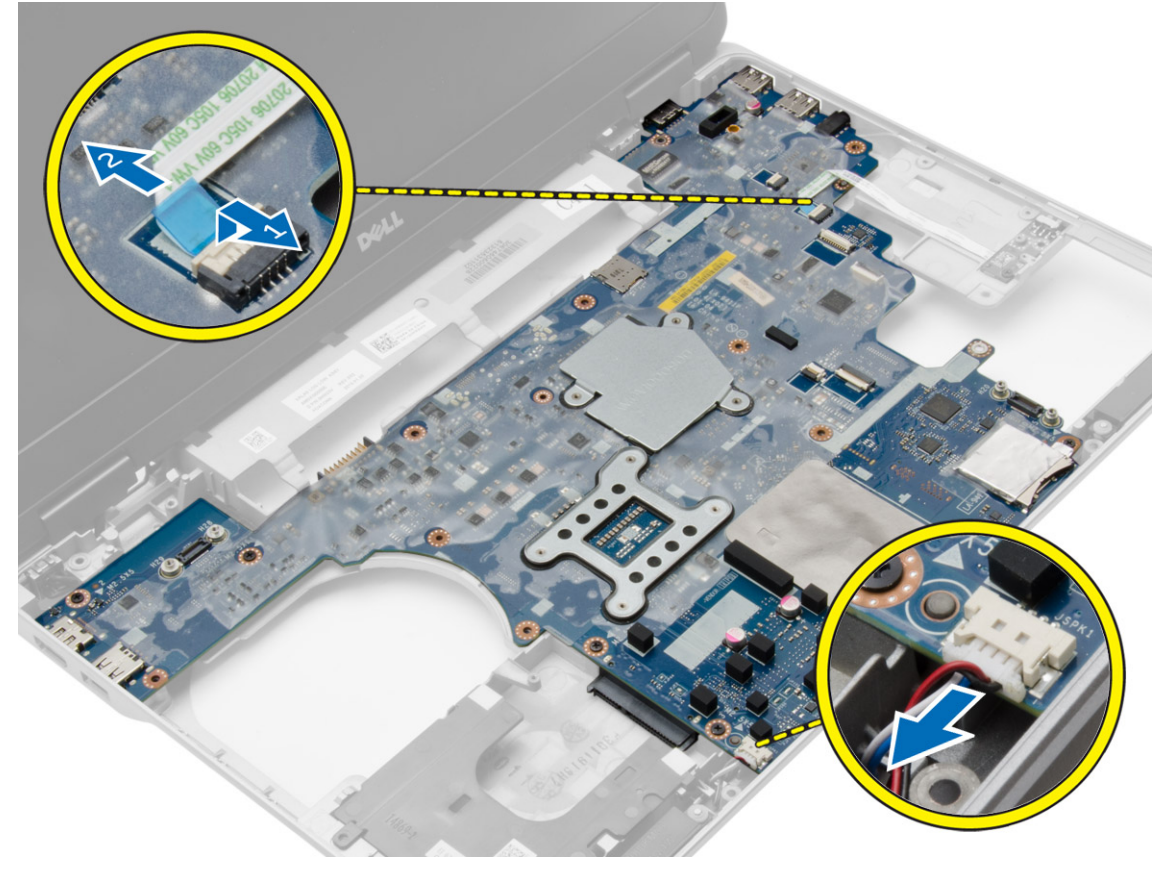

4. Irrota ruuvit, joilla emolevy on kiinnitetty tietokoneeseen.

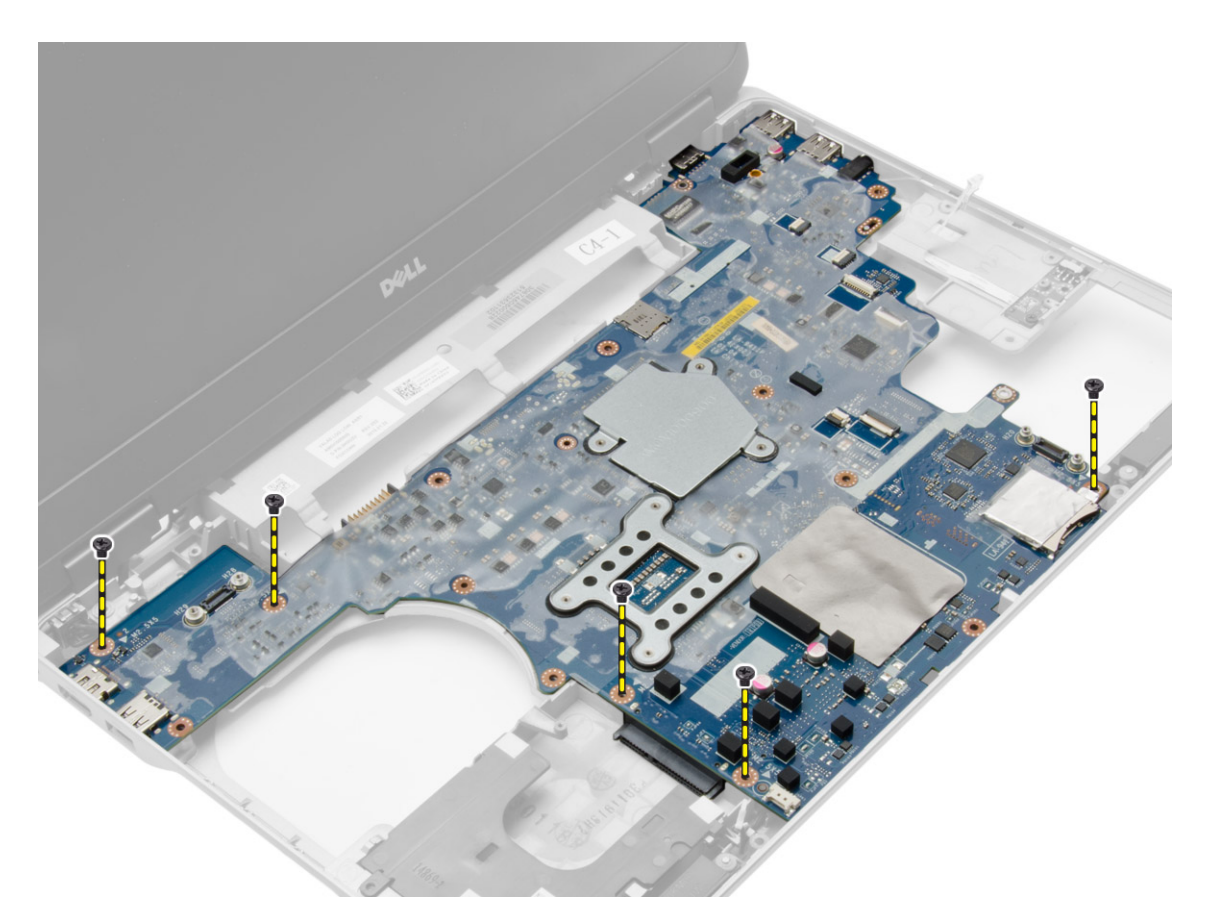

5. Nosta emolevy tietokoneesta.

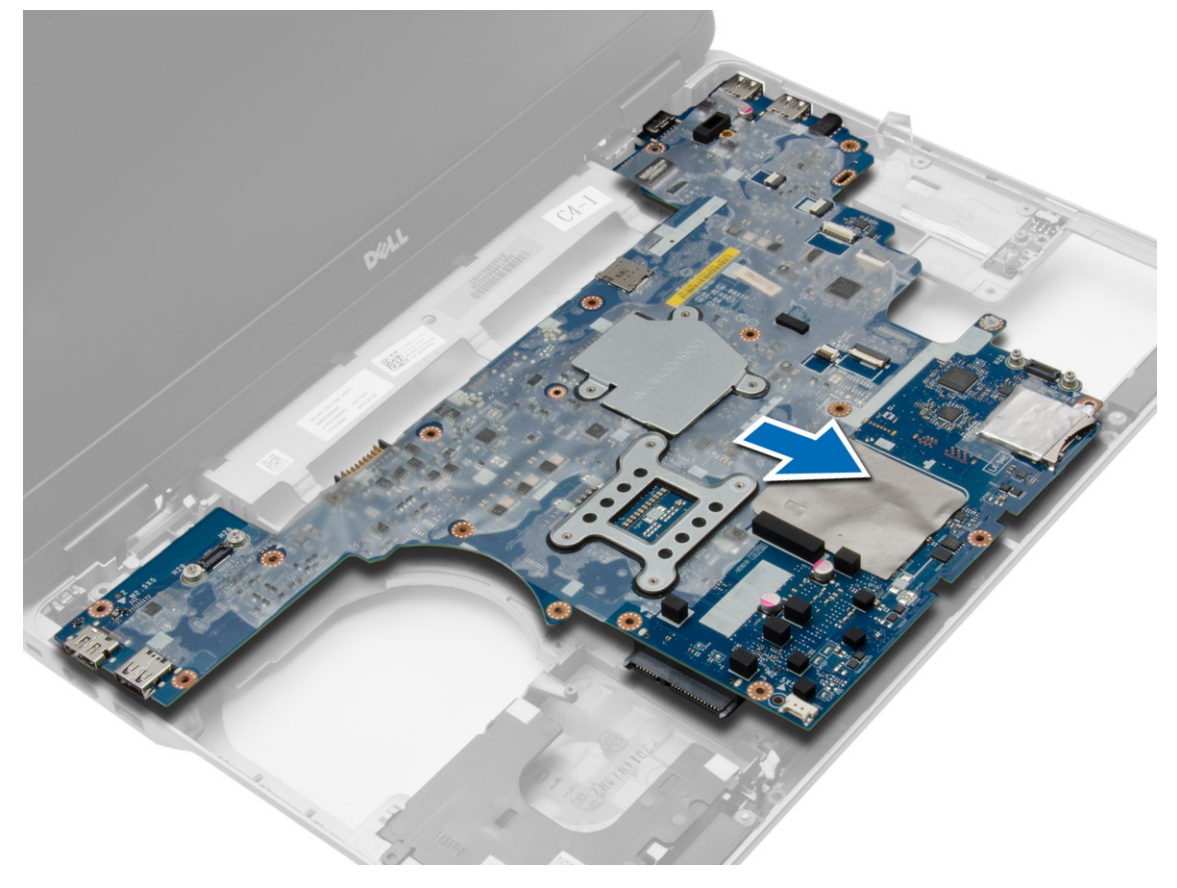

# <span id="page-31-0"></span>**Emolevyn asentaminen**

#### **Vaiheet**

- 1. Aseta emolevy siten, että ruuvin aukot asettuvat kohdakkain tietokoneessa.
- 2. Kiristä ruuvit, jotka kiinnittävät emolevyn.
- 3. Liitä seuraavat kaapelit emolevyyn:
	- a. kaiutin
	- b. WiFi-kytkin
- 4. Asenna seuraavat:
	- a. [ExpressCard-kehikko](#page-28-0)
	- b. [VGA-kortti](#page-27-0)
	- c. [suoritin](#page-21-0)
	- d. [jäähdytyselementti](#page-20-0)
	- e. [WWAN-kortti](#page-17-0)
	- f. [WLAN-kortti](#page-16-0)
	- g. [muisti](#page-13-0)
	- h. [nappiparisto](#page-18-0)
	- i. [virtaliitin](#page-19-0)
	- j. [rungon kulman suojus](#page-13-0)
	- k. [rungon suojus](#page-12-0)
	- l. [näytön saranan tulppa](#page-34-0)
	- m. [optinen asema](#page-15-0)
	- n. [kiintolevy](#page-14-0)
	- o. [näppäimistö](#page-23-0)
	- p. [akku](#page-10-0)
	- q. [ExpressCard](#page-9-0)
	- r. [SD-kortti](#page-8-0)
- 5. Noudata [Tietokoneen sisällä työskentelyn jälkeen](#page-5-0) -kohdan ohjeita.

### **Kaiuttimien irrottaminen**

- 1. Noudata [Ennen kuin avaat tietokoneen kannen](#page-4-0) -kohdan ohjeita.
- 2. Irrota seuraavat:
	- a. [SD-kortti](#page-8-0)
	- b. [ExpressCard](#page-8-0)
	- c. [akku](#page-9-0)
	- d. [näppäimistö](#page-21-0)
	- e. [kiintolevy](#page-13-0)
	- f. [optinen asema](#page-15-0)
	- g. [näytön saranan tulppa](#page-33-0)
	- h. [rungon suojus](#page-10-0)
	- i. [rungon kulman suojus](#page-12-0)
	- j. [kämmentuki](#page-23-0)
	- k. [virtaliitin](#page-19-0)
	- l. [nappiparisto](#page-18-0)
	- m. [muisti](#page-13-0)
	- n. [WLAN-kortti](#page-16-0)
	- o. [WWAN-kortti](#page-16-0)
	- p. [jäähdytyselementti](#page-20-0)
	- q. [suoritin](#page-21-0)
	- r. [VGA-kortti](#page-27-0)
	- s. [ExpressCard-kehikko](#page-28-0)

### t. [emolevy](#page-29-0)

3. Irrota kaiuttimen johto reititysohjaimista. Irrota ruuvi, jolla kaiuttimet kiinnittyvät tietokoneeseen.

![](_page_32_Figure_2.jpeg)

4. Nosta kaiuttimet ulos tietokoneesta.

![](_page_32_Picture_4.jpeg)

# <span id="page-33-0"></span>**Kaiuttimien asentaminen**

#### **Vaiheet**

- 1. Kohdista kaiuttimet paikoilleen tietokoneeseen ja reititä kaiuttimen johto tietokoneen reititysohjaimiin.
- 2. Kiristä ruuvit, jotka kiinnittävät kaiuttimet.
- 3. Asenna seuraavat:
	- a. [emolevy](#page-31-0)
	- b. [ExpressCard-kehikko](#page-28-0)
	- c. [VGA-kortti](#page-27-0)
	- d. [suoritin](#page-21-0)
	- e. [jäähdytyselementti](#page-20-0)
	- f. [WWAN-kortti](#page-17-0)
	- g. [WLAN-kortti](#page-16-0)
	- h. [muisti](#page-13-0)
	- i. [nappiparisto](#page-18-0)
	- j. [virtaliitin](#page-19-0)
	- k. [kämmentuki](#page-26-0)
	- l. [rungon kulman suojus](#page-13-0)
	- m. [rungon suojus](#page-12-0)
	- n. [näytön saranan tulppa](#page-34-0)
	- o. [optinen asema](#page-15-0)
	- p. [kiintolevy](#page-14-0)
	- q. [näppäimistö](#page-23-0)
	- r. [akku](#page-10-0)
	- s. [ExpressCard](#page-9-0)
	- t. [SD-kortti](#page-8-0)
- 4. Noudata [Tietokoneen sisällä työskentelyn jälkeen](#page-5-0) -kohdan ohjeita.

### **Näytön saranan tulpan irrottaminen**

- 1. Noudata [Ennen kuin avaat tietokoneen kannen](#page-4-0) -kohdan ohjeita.
- 2. Irrota [akku.](#page-9-0)
- 3. Irrota ruuvit, joilla näytön saranan tulppa kiinnittyy tietokoneeseen, ja irrota näytön saranan tulppa tietokoneesta.

![](_page_33_Picture_31.jpeg)

# <span id="page-34-0"></span>**Näytön saranan tulpan asentaminen**

#### **Vaiheet**

- 1. Kohdista näytön saranan tulppa ruuvinreikien kanssa.
- 2. Kiristä ruuvit, joilla näytön saranan tulppa kiinnittyy tietokoneeseen.
- 3. Asenna [akku.](#page-10-0)
- 4. Noudata [Tietokoneen sisällä työskentelyn jälkeen](#page-5-0) -kohdan ohjeita.

## **Näytön irrottaminen**

### **Vaiheet**

- 1. Noudata [Ennen kuin avaat tietokoneen kannen](#page-4-0) -kohdan ohjeita.
- 2. Irrota seuraavat:
	- a. [akku](#page-9-0)
	- b. [näytön saranan tulppa](#page-33-0)
	- c. [rungon suojus](#page-10-0)
	- d. [rungon kulman suojus](#page-12-0)
- 3. Irrota WLAN-korttiin kiinnitetyt antennikaapelit ja vapauta se reititysohjaimista. Irrota kamerakaapeli emolevystä.

![](_page_34_Figure_15.jpeg)

4. Irrota LVDS-kaapeli ja vapauta LVDS-kaapeli ja kamerakaapeli reititysohjaimista. Irrota ne tietokoneesta.

![](_page_35_Picture_0.jpeg)

5. Irrota ruuvit, joilla näyttö on kiinnitetty tietokoneeseen.

![](_page_35_Picture_2.jpeg)

6. Irrota näyttö tietokoneesta.

<span id="page-36-0"></span>![](_page_36_Picture_0.jpeg)

# **Näytön asentaminen**

#### **Vaiheet**

- 1. Aseta näyttö tietokoneeseen.
- 2. Kiristä ruuvit, jotka kiinnittävät näytön.
- 3. Reititä LVDS ja kameran kaapeli reitityskanavan kautta.
- 4. Ohjaa antennijohdot reitityskanavan läpi.
- 5. Kytke antennikaapelit tietokoneen WLAN-korttiin.
- 6. Kytke kamerakaapeli kameraan.
- 7. Asenna seuraavat:
	- a. [rungon kulman suojus](#page-13-0)
	- **b.** [rungon suojus](#page-12-0)
	- c. [näytön saranan tulppa](#page-34-0)
	- d. [akku](#page-10-0)
- 8. Noudata [Tietokoneen sisällä työskentelyn jälkeen](#page-5-0) -kohdan ohjeita.

### **Näytön kehyksen irrottaminen**

- 1. Noudata [Ennen kuin avaat tietokoneen kannen](#page-4-0) -kohdan ohjeita.
- 2. Irrota seuraavat:
	- a. [akku](#page-9-0)
	- b. [näytön saranan tulppa](#page-33-0)
	- c. [rungon suojus](#page-10-0)
	- d. [rungon kulman suojus](#page-12-0)

#### <span id="page-37-0"></span>e. [näyttö](#page-34-0)

3. Kankea näytön kehyksen reunoja siten, että se irtoaa.

![](_page_37_Figure_2.jpeg)

4. Irrota näytön kehys näytöstä.

![](_page_37_Picture_4.jpeg)

## **Näytön kehyksen asentaminen**

### **Vaiheet**

1. Aseta näytön kehys näytön päälle.

- <span id="page-38-0"></span>2. Alkaen näytön kehyksen yläkulmasta, painele kehystä sen koko mitalta siten, että se napsahtaa paikoilleen näyttöön.
- 3. Painele näytön kehyksen vasen ja oikea reuna kiinni.
- 4. Asenna seuraavat:
	- a. [näyttö](#page-36-0)
	- **b.** [rungon kulman suojus](#page-13-0)
	- c. [rungon suojus](#page-12-0)
	- d. [näytön saranan tulppa](#page-34-0)
	- e. [akku](#page-10-0)
- 5. Noudata [Tietokoneen sisällä työskentelyn jälkeen](#page-5-0) -kohdan ohjeita.

### **Näyttöpaneelin irrottaminen**

### **Vaiheet**

- 1. Noudata [Ennen kuin avaat tietokoneen kannen](#page-4-0) -kohdan ohjeita.
- 2. Irrota seuraavat:
	- a. [akku](#page-9-0)
	- b. [näytön saranan tulppa](#page-33-0)
	- c. [rungon suojus](#page-10-0)
	- d. [rungon kulman suojus](#page-12-0)
	- e. [näyttö](#page-34-0)
	- f. [näytön kehys](#page-36-0)
- 3. Irrota ruuvit, joilla näyttöpaneeli kiinnittyy näyttöön.

![](_page_38_Picture_20.jpeg)

4. Käännä näyttöpaneeli ympäri.

<span id="page-39-0"></span>![](_page_39_Picture_0.jpeg)

5. Irrota LVDS-kaapeliliittimen teippi ja irrota LVDS-kaapeli irrotetaan näyttöpaneelista. Irrota näyttöpaneeli näytöstä.

![](_page_39_Picture_2.jpeg)

# **Näyttöpaneelin asentaminen**

- 1. Liitä LVDS-kaapeli ja kiinnitä LVDS-kaapeliliittimen teippi.
- 2. Käännä näyttö ympäri ja aseta se näyttöyksikköön.
- 3. Kiristä ruuvit, jotka kiinnittävät näyttöpaneelin näyttöön.
- <span id="page-40-0"></span>4. Asenna seuraavat:
	- a. [näytön kehys](#page-37-0)
	- b. [näyttö](#page-36-0)
	- c. [rungon kulman suojus](#page-13-0)
	- d. [rungon suojus](#page-12-0)
	- e. [näytön saranan tulppa](#page-34-0)
	- f. [akku](#page-10-0)
- 5. Noudata [Tietokoneen sisällä työskentelyn jälkeen](#page-5-0) -kohdan ohjeita.

# **Näytön saranoiden irrottaminen**

### **Vaiheet**

- 1. Noudata [Ennen kuin avaat tietokoneen kannen](#page-4-0) -kohdan ohjeita.
- 2. Irrota seuraavat:
	- a. [akku](#page-9-0)
	- b. [näytön saranan tulppa](#page-33-0)
	- c. [rungon suojus](#page-10-0)
	- d. [rungon kulman suojus](#page-12-0)
	- e. [näyttö](#page-34-0)
	- f. [näytön kehys](#page-36-0)
	- g. [näyttöpaneeli](#page-38-0)
- 3. Suorita seuraavat vaiheet kuvan mukaisesti:
	- a. Irrota ruuvit, joilla näytön saranat kiinnittyvät näyttöön.
	- b. Irrota näytön saranat tietokoneesta.

![](_page_40_Picture_22.jpeg)

### **Näytön saranoiden asentaminen**

- 1. Aseta näytön saranat paikoilleen tietokoneeseen.
- 2. Kiristä ruuvit, jotka kiinnittävät näytön saranat näyttöön.
- 3. Asenna seuraavat:
	- a. [näyttöpaneeli](#page-39-0)
	- b. [näytön kehys](#page-37-0)
	- c. [näyttö](#page-36-0)
	- d. [rungon kulman suojus](#page-13-0)
	- e. [rungon suojus](#page-12-0)
	- f. [näytön saranan tulppa](#page-34-0)
	- g. [akku](#page-10-0)
- 4. Noudata [Tietokoneen sisällä työskentelyn jälkeen](#page-5-0)  kohdan ohjeita.

## <span id="page-41-0"></span>**Kameran irrottaminen**

#### **Vaiheet**

- 1. Noudata [Ennen kuin avaat tietokoneen kannen](#page-4-0) -kohdan ohjeita.
- 2. Irrota seuraavat:
	- a. [akku](#page-9-0)
	- b. [näyttö](#page-34-0)
	- c. [näytön kehys](#page-36-0)
- 3. Irrota kamera seuraavasti:
	- a. Irrota kamerakaapeli.
	- b. Irrota kameramoduulin kiinnitysruuvi.
	- c. Nosta kameramoduuli tietokoneesta.

![](_page_41_Picture_11.jpeg)

### **Kameran asentaminen**

- 1. Aseta kameramoduuli paikalleen tietokoneeseen.
- 2. Kiristä ruuvi, jolla kamera kiinnittyy näyttöön.
- 3. Kytke kamerakaapeli.
- 4. Asenna seuraavat:
	- a. [näytön kehys](#page-37-0)
	- b. [näyttö](#page-36-0)
	- c. [akku](#page-10-0)
- 5. Noudata [Tietokoneen sisällä työskentelyn jälkeen](#page-5-0) -kohdan ohjeita.

# **Järjestelmän asennusohjelma**

<span id="page-42-0"></span>Järjestelmän asennusohjelmalla voit hallita tietokoneen laitteistoa ja määrittää BIOS-tason asetukset. Järjestelmän asennusohjelmassa voit tehdä seuraavia:

- muuttaa NVRAM-asetuksia, kun lisäät tai poistat laitteita
- esittää järjestelmän laitteistokokoonpanon
- ottaa integroituja laitteita käyttöön tai poistaa ne käytöstä
- määrittää suorituskyvyn ja virranhallinnan kynnysarvot
- hallita tietokoneen suojausta

### **Boot Sequence**

Boot Sequence ‑ominaisuudella voit ohittaa järjestelmän asennusohjelman määrittämän käynnistyslaitejärjestyksen ja käynnistää suoraan tietyltä laitteelta (esim. optinen asema tai kiintolevy). Kun Dell-logo ilmestyy Power-on Self Test (POST) ‑alkutestin aikana:

- Voit avata järjestelmän asennusohjelman painamalla F2-näppäintä
- Voit tuoda kertakäynnistysvalikon näkyviin painamalla F12-näppäintä

Kertakäynnistysvalikko sisältää laitteet, joilta voit käynnistää tietokoneen ja vianmäärityksen. Käynnistysvalikon vaihtoehdot ovat:

- Irrallinen asema (jos käytettävissä)
- STXXXX-asema (CD/DVD/CD-RW-asema)

**HUOMAUTUS:** XXX tarkoittaa SATA-aseman numeroa.

- optinen asema
- Diagnostiikka
	- **HUOMAUTUS:** Jos valitset **Diagnostics-**vaihtoehdon, siirryt **ePSA diagnostics** -näyttöön.

Käynnistysjärjestysruudulla on myös mahdollisuus siirtyä asennusohjelman näyttöön.

# **Navigointinäppäimet**

Seuraavassa taulukossa esitetään järjestelmän asennsohjelman navigointinäppäimet.

**HUOMAUTUS:** Useimpien järjestelmän asennusohjelman asetusten kohdalla muutokset tallennetaan mutta astuvat voimaan vasta kun järjestelmä käynnistetään uudelleen.

#### **Taulukko 1. Navigointinäppäimet**

![](_page_42_Picture_200.jpeg)

# <span id="page-43-0"></span>**Järjestelmän asennusohjelman asetukset**

**HUOMAUTUS:** Tässä osassa kuvattuja kohteita ei ehkä ole kaikissa tietokoneissa ja kokoonpanoissa.

### **Taulukko 2. Yleistä**

![](_page_43_Picture_229.jpeg)

### **Taulukko 3. System Configuration (jatkuu)**

![](_page_43_Picture_230.jpeg)

### **Taulukko 3. System Configuration**

![](_page_44_Picture_218.jpeg)

### **Taulukko 4. Kuva**

![](_page_44_Picture_219.jpeg)

**Taulukko 5. Security** 

### **Taulukko 5. Security (jatkuu)**

![](_page_45_Picture_202.jpeg)

### **Taulukko 5. Security**

![](_page_46_Picture_217.jpeg)

### **Taulukko 6. Secure Boot**

![](_page_46_Picture_218.jpeg)

### **Taulukko 7. Performance**

![](_page_46_Picture_219.jpeg)

### **Taulukko 8. Power Management (jatkuu)**

![](_page_46_Picture_220.jpeg)

### **Taulukko 8. Power Management**

![](_page_47_Picture_246.jpeg)

### **Taulukko 9. POST Behavior**

![](_page_47_Picture_247.jpeg)

### **Taulukko 9. POST Behavior**

![](_page_48_Picture_231.jpeg)

### **Taulukko 10. Virtualization Support**

![](_page_48_Picture_232.jpeg)

### **Taulukko 11. Langaton yhteys (jatkuu)**

![](_page_48_Picture_233.jpeg)

#### <span id="page-49-0"></span>**Taulukko 11. Langaton yhteys**

![](_page_49_Picture_231.jpeg)

#### **Taulukko 12. Maintenance**

![](_page_49_Picture_232.jpeg)

#### **Taulukko 13. System Logs**

![](_page_49_Picture_233.jpeg)

### **BIOS:in päivittäminen**

#### **Edellytykset**

Suositellaan, että BIOS (järjestelmän asennusohjelma) päivitetään emolevyä vaihdettaessa tai päivityksen tullessa saataville. Matkatietokoneen tapauksessa varmista, että tietokoneen akku on täysin ladattu ja kytketty pistorasiaan.

#### **Vaiheet**

- 1. Käynnistä tietokone uudelleen.
- 2. Siirry osoitteeseen **Dell.com/support**.
- 3. Anna **palvelutunnus** tai **pikahuoltokoodi** ja napsauta **Lähetä**.

**HUOMAUTUS:** Voit paikantaa palvelutunnuksen napsauttamalla **Mistä palvelutunnus löytyy?**

**HUOMAUTUS:** Jos et löydä palvelutunnusta, napsauta **Tunnista palvelutunnus**. Jatka näytön ohjeiden mukaisesti.

- 4. Jos et löydä palveutunnusta, napsauta tietokoneen luokitusta.
- 5. Valitse luettelosta **tuotetyyppi**.
- 6. Valitse tietokoneen malli, niin tietokoneen **Tuotetuki**-sivu avautuu.
- 7. Napsauta **Hae ohjaimia** ja napsauta **Näytä kaikki ohjaimet**. Drivers and Downloads -sivu avautuu.
- 8. Valitse ohjainten ja ladattavien tiedostojen näytössä **Käyttöjärjestelmä**-alasvetoluettelon alta **BIOS**.
- 9. Paikanna tuorein BIOS-tiedosto ja napsauta **Lataa tiedosto**.

Voit myös analysoida, mitkä ohjaimet on päivitettävä. Tee tämä tuotteellesi napsauttamalla **Analyze System for Updates** ja noudata näytön ohjeita.

- 10. Valitse haluamasi latausmenetelmä kohdasta **Valitse lataustapa**; napsauta **Lataa tiedosto**. Näyttöön tulee **Tiedoston lataaminen** -ikkuna.
- 11. Tallenna tiedosto työpöydälle valitsemalla **Tallenna**.
- 12. Asenna päivitetyt BIOS-asetukset tietokoneeseen valitsemalla **Suorita**. Noudata näytön ohjeita.

### **Järjestelmän ja asennusohjelman salasana**

Voit luoda järjestlemän salasana ja asennusohjelman salasanan tietokoneen suojaksi.

<span id="page-50-0"></span>![](_page_50_Picture_217.jpeg)

**VAROITUS: Jos tietokone ei ole lukittu ja se jätetään valvomatta, kuka tahansa voi käyttää sen tietoja.**

**HUOMAUTUS:** Tietokone toimitetaan järjestelmän ja asennusohjleman salasana poistettuna käytöstä.

### **Järjestelmän salasanan ja asennusohjelman salasanan määrittäminen**

### **Edellytykset**

Voit määrittää uuden **järjestelmän salasanan** ja/tai **asennusohjelman salasanan** tai vaihtaa vanhan **järjestelmän salasanan** ja/tai **asennusohjelman salasanan** vain, kun **Password Status (Salasanan tila)** on **Unlocked (Lukitsematon)**. Jos salasanan tila on **Locked (Lukittu)**, järjestelmän salasanaa ei voi vaihtaa.

**HUOMAUTUS:** Jos salasanahyppykytkin on poistettu käytöstä, vanha järjestelmän salasana ja asennusohjelman salasana poisteaan, ja on annettava uusi järjestelmän salasana jotta tietokoneeseen voidaan kirjautua sisään.

#### **Tietoja tehtävästä**

Voit siirtyä järjestelmän asennusohjelmaan painamalla <F2> heti virran kytkemisen tai uudelleenkäynnistyksen jälkeen.

#### **Vaiheet**

1. Valitse **System BIOS (Järjestelmän BIOS)** tai **System Setup (Järjestelmän asennusohjelma)** -ruudulta **System Security (Järjestelmän salaus)** ja paina Enter.

**System Security (Järjestelmän salaus)** -ruutu avautuu.

- 2. Tarkista **System Security (Järjestelmän salaus)** -ruudulta, että **Password Status (Salasanan tila)** on **Unlocked (Lukitsematon)**.
- 3. Valitse **System Password (Järjestelmän salaus)**, anna järjestelmän salasana ja paina Enter tai Tab. Valitse järjestelmän salasana seuraavien ohjeiden mukaisesti:
	- Salasanan maksimipituus on 32 merkkiä-
	- Salasana voi sisältää ainoastaan numerot 0-9.
	- Ainoastaan pienet kirjaimet hyväksytään eikä suuria kirjaimia sallita.
	- Vain seuraavat erikoismerkit sallitaan: välilyönti, ("), (+), (,), (-), (.), (/), (;), ([), (\), (]), (`).

Anna järjestelmän salasana uudelleen sitä pyydettäessä.

- 4. Kirjoita aikaisemmin antamasi järjestelmän salasana ja valitse **OK**.
- 5. Valitse **Setup Password (Asennusohjelman salasana)**, kirjoita järjestelmän salasana ja paina Enter tai Tab. Sinua pyydetään kirjoittamaan asennusohjelman salasana uudelleen.
- 6. Kirjoita aikaisemmin antamasi asennusohjelman salasana ja valitse **OK**.
- 7. Paina Esc, niin saat viestin, joka kehottaa sinua tallentamaan muutokset.
- 8. Tallenna muutokset painamalla Y. Tietokone käynnistyy uudelleen.

### <span id="page-51-0"></span>**Vanhan järjestelmän ja/tai asennusohjelman salasanan poistaminen tai vaihtaminen**

#### **Edellytykset**

Varmista, että **Salasanan tilan** lukitus on pois käytöstä (järjestelmäasetuksissa) ennen kuin yrität poistaa tai muuttaa järjestelmän ja/tai määrityksen salasanan. Järjestelmän tai määritysten salasanaa ei voi poistaa tai muuttaa, jos **Salasanan tila** on lukittu.

#### **Tietoja tehtävästä**

Voit siirtyä järjestelmän asennusohjelmaan painamalla F2 heti virran kytkemisen tai uudelleenkäynnistyksen jälkeen.

#### **Vaiheet**

1. Valitse **System BIOS (Järjestelmän BIOS)** tai **System Setup (Järjestelmän asennusohjelma)** -ruudulta **System Security (Järjestelmän salaus)** ja paina Enter.

**System Security (Järjestelmän salaus)** -ruutu avautuu.

- 2. Tarkista **System Security (Järjestelmän salaus)** -ruudulta, että **Password Status (Salasanan tila)** on **Unlocked (Lukitsematon)**.
- 3. Valitse **System Password (Järjestelmän salasana)**, muuta vanhaa järjestelmän salasanaa tai poista se ja paina Enter tai Tab.
- 4. Valitse **Setup Password (Asennusohjelman salasana)**, muuta vanhaa asennusohjelman salasanaa tai poista se ja paina Enter tai **Tab.**

**HUOMAUTUS:** Jos yrität muuttaa järjestelmän ja/tai määrityksen salasanaa, anna uusi salasana pyydettäessä. Jos yrität poistaa  $\vert$ iäriestelmän ja/tai määrityksen salasanaa, vahvista poisto pyydettäessä.

- 5. Paina Esc, niin saat viestin, joka kehottaa sinua tallentamaan muutokset.
- 6. Tallenna muutokset ja poistu järjestelmän asennusohjelmasta painamalla Y. Tietokone käynnistyy uudelleen.

![](_page_52_Picture_1.jpeg)

<span id="page-52-0"></span>Jos tietokoneen kanssa tulee ongelmia, suorita ePSA-diagnoosi ennen kuin otat yhteyttä Delliin saadaksesi teknistä tukea. Diagnoosin tarkoitus on testata tietokoneen laitteisto ilman ylimääräisiä laitteita ja tiedon menetyksen vaaraa. Jos et onnistu korjaamaan ongelmaa itse, huolto- ja tukihenkilöstö voi auttaa sinua ratkaisemaan ongelman diagnoositulosten avulla.

# **ePSA (Enhanced Pre-boot System Assessment) diagnoosi**

#### **Tietoja tehtävästä**

ePSA-diagnoosi (järjestelmädiagnosi) tarkistaa koko laitteiston. ePSA sisältyy BIOS:iin, ja BIOS käynistää sen. Tämä diagnoosi tarjoaa asetuksia tietyille laitteille ja laiteryhmille, ja voit tehdä sillä seuraavaa:

- suorittaa testit automaattisesti tai interaktiivisesti
- toistaa testit
- esittää tai tallentaa testin tulokset
- käydä testejä läpi ja valita ylimääräisiä testiasetuksia, jotta viallisista laitteista saataisiin lisää tietoa
- esittää tilailmoituksia, jotka kertovat, onnistuivatko testit
- esittää virheilmoituksia, joissa kerrotaan testauksen aikana havaituista ongelmista

**VAROITUS: Järjestelmän diagnoosilla voit testata ainoastaan oman tietokoneesi. Jos sitä käytetään muissa tietokoneissa, tulokset ja virheilmoitukset eivät välttämättä ole asianmukaisia.**

 $\bigcirc$ **HUOMAUTUS:** Jotkut tiettyjen laitteiden testit vaativat käyttäjän toimia. Varmista aina, että olet tietokoneen ääressä testin aikana.

#### **Vaiheet**

- 1. Käynnistä tietokone.
- 2. Kun tietokone käynnistyy, paina F12-painiketta Dell-logon ilmestyessä.
- 3. Valitse käynnistysvalikosta **Diagnostics**. **Enhanced Pre-boot System Assessment** -ikkuna avautuu, ja siinä luetellaan kaikki tietokoneesta löytyneet laitteet. Diagnoosi aloittaa kaikkien tunnistettujen laitteiden testit.
- 4. Jos haluat suorittaa tietyn laitteen diagnoosin, paina Esc ja napsauta **Yes** pysäyttääksesi diagnoosin.
- 5. valitse vasemmasta paneelista laite ja napsata **Run Tests**.
- 6. Jos löytyy ongelmia, virhekoodit esitetään. Merkitse virhekoodit muistiin ja ota yhteys Delliin.

### **Laitteen tilavalot**

#### **Taulukko 14. Laitteen tilavalot**

![](_page_52_Picture_176.jpeg)

<span id="page-53-0"></span>Laitteen tilan merkkivalot sijaitsevat yleensä joko näppäimistön ylä- tai vasemmalla puolella. Niiden avulla näytetään muisti, akun ja langattomien laitteiden verkkoyhteys ja toiminta. Tämän lisäksi ne voivat olla hyödyllisiä diagnostiikkatyökaluja, jos järjestelmässä ilmenee mahdollinen vika.

Seuraavassa taulukossa esitetään, kuinka merkkivalojen koodeja luetaan mahdollisen virheen ilmetessä.

### **Taulukko 15. Merkkivalot**

![](_page_53_Picture_208.jpeg)

### **Akun tilavalot**

Jos tietokone on kytketty sähköpistorasiaan, akun tilan merkkivalo toimii seuraavasti:

![](_page_53_Picture_209.jpeg)

# **Tekniset tiedot**

<span id="page-54-0"></span>**HUOMAUTUS:** Ominaisuudet riippuvat alueesta. Alla luetellaan ainoastaan ne tekniset tiedot, jotka laki vaatii lähetettäväksi tietokoneen mukana. Lisätietoja tietokoneen kokoonpanosta saat siirtymällä kohtaan **Ohje ja tuki** Windows-käyttöjärjestelmässä ja valitsemalla vaihtoehdon, joka esittää tietokoneen tiedot.

### **Taulukko 16. Järjestelmätiedot**

![](_page_54_Picture_168.jpeg)

![](_page_54_Picture_169.jpeg)

**Taulukko 20. Tallennuslaitteet** 

### **Taulukko 20. Tallennuslaitteet**

![](_page_55_Picture_216.jpeg)

F

![](_page_55_Picture_217.jpeg)

### **Taulukko 22. Kamera**

![](_page_55_Picture_218.jpeg)

### **Taulukko 23. Tiedonsiirto**

![](_page_55_Picture_219.jpeg)

### **Taulukko 24. Portit ja liitännät**

![](_page_55_Picture_220.jpeg)

![](_page_56_Picture_227.jpeg)

### **Taulukko 27. Näppäimistö**

![](_page_56_Picture_228.jpeg)

Pikselitiheys 0,252

### **Taulukko 28. Kosketuslevy**

![](_page_56_Picture_229.jpeg)

### **Taulukko 29. Akku**

![](_page_56_Picture_230.jpeg)

### **Taulukko 29. Akku**

![](_page_57_Picture_165.jpeg)

### **Taulukko 30. Vaihtovirtasovitin**

![](_page_57_Picture_166.jpeg)

### **Taulukko 31. Mitat**

![](_page_57_Picture_167.jpeg)

### **Taulukko 32. Käyttöympäristö**

![](_page_57_Picture_168.jpeg)

# **Dellin yhteystiedot**

#### <span id="page-58-0"></span>**Edellytykset**

**HUOMAUTUS:** Jos käytössäsi ei ole Internet-yhteyttä, käytä ostolaskussa, lähetysluettelossa, laskussa tai Dellin tuoteluettelossa olevia yhteystietoja.

#### **Tietoja tehtävästä**

Dell tarjoaa monia online- ja puhelinpohjaisia tuki- ja palveluvaihtoehtoja. Niiden saatavuus vaihtelee maa- ja tuotekohtaisesti, ja jotkut palvelut eivät välttämättä ole saatavilla alueellasi. Dellin myynnin, teknisen tuen ja asiakaspalvelun yhteystiedot:

- 1. Siirry osoitteeseen **Dell.com/support.**
- 2. Valitse tukiluokka.
- 3. Tarkista maa tai alue sivun alareunan avattavasta **Choose A Country/Region (Valitse maa/alue)** -luettelosta
- 4. Valitse tarpeitasi vastaava palvelu- tai tukilinkki.